# **Embedded Coder®** Getting Started Guide

# MATLAB&SIMULINK®

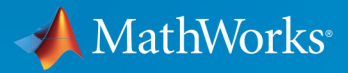

R

**R**2018**b**

#### **How to Contact MathWorks**

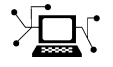

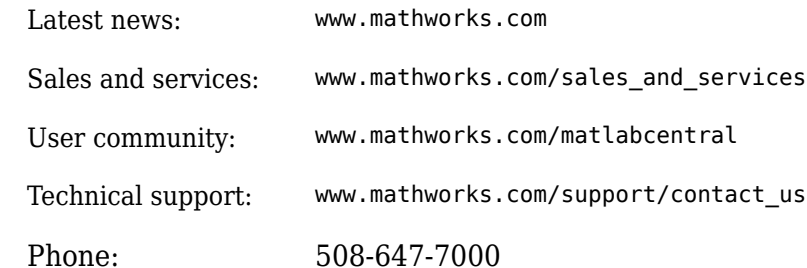

 $\mathbb{R}$  The MathWorks, Inc. 3 Apple Hill Drive Natick, MA 01760-2098

*Embedded Coder® Getting Started Guide*

© COPYRIGHT 2011–2018 by The MathWorks, Inc.

The software described in this document is furnished under a license agreement. The software may be used or copied only under the terms of the license agreement. No part of this manual may be photocopied or reproduced in any form without prior written consent from The MathWorks, Inc.

FEDERAL ACQUISITION: This provision applies to all acquisitions of the Program and Documentation by, for, or through the federal government of the United States. By accepting delivery of the Program or Documentation, the government hereby agrees that this software or documentation qualifies as commercial computer software or commercial computer software documentation as such terms are used or defined in FAR 12.212, DFARS Part 227.72, and DFARS 252.227-7014. Accordingly, the terms and conditions of this Agreement and only those rights specified in this Agreement, shall pertain to and govern the use, modification, reproduction, release, performance, display, and disclosure of the Program and Documentation by the federal government (or other entity acquiring for or through the federal government) and shall supersede any conflicting contractual terms or conditions. If this License fails to meet the government's needs or is inconsistent in any respect with federal procurement law, the government agrees to return the Program and Documentation, unused, to The MathWorks, Inc.

#### **Trademarks**

MATLAB and Simulink are registered trademarks of The MathWorks, Inc. See [www.mathworks.com/trademarks](https://www.mathworks.com/trademarks) for a list of additional trademarks. Other product or brand names may be trademarks or registered trademarks of their respective holders.

#### **Patents**

MathWorks products are protected by one or more U.S. patents. Please see [www.mathworks.com/patents](https://www.mathworks.com/patents) for more information.

#### **Revision History**

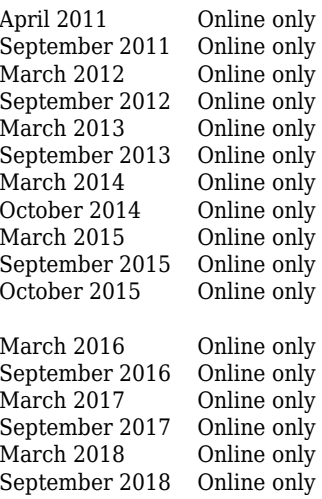

April 2011 Online only New for Version 6.0 (Release 2011a) Revised for Version 6.1 (Release 2011b) Revised for Version 6.2 (Release 2012a) Revised for Version 6.3 (Release 2012b) Revised for Version 6.4 (Release 2013a) Revised for Version 6.5 (Release 2013b) Revised for Version 6.6 (Release 2014a) Revised for Version 6.7 (Release 2014b) Revised for Version 6.8 (Release 2015a) Revised for Version 6.9 (Release 2015b) October 2015 Online only Rereleased for Version 6.8.1 (Release 2015aSP1) Revised for Version 6.10 (R2016a) Revised for Version 6.11 (Release 2016b) Revised for Version 6.12 (Release 2017a) Revised for Version 6.13 (Release 2017b) Revised for Version 7.0 (Release 2018a) Revised for Version 7.1 (Release 2018b)

# **Check Bug Reports for Issues and Fixes**

Software is inherently complex and is not free of errors. The output of a code generator might contain bugs, some of which are not detected by a compiler. MathWorks reports critical known bugs brought to its attention on its Bug Report system at [www.mathworks.com/support/bugreports/](https://www.mathworks.com/support/bugreports/). Use the Saved Searches and Watched Bugs tool with the search phrase "Incorrect Code Generation" to obtain a report of known bugs that produce code that might compile and execute, but still produce wrong answers.

The bug reports are an integral part of the documentation for each release. Examine periodically all bug reports for a release, as such reports may identify inconsistencies between the actual behavior of a release you are using and the behavior described in this documentation.

In addition to reviewing bug reports, you should implement a verification and validation strategy to identify potential bugs in your design, code, and tools.

# **Contents**

## **[Product Overview](#page-10-0)**

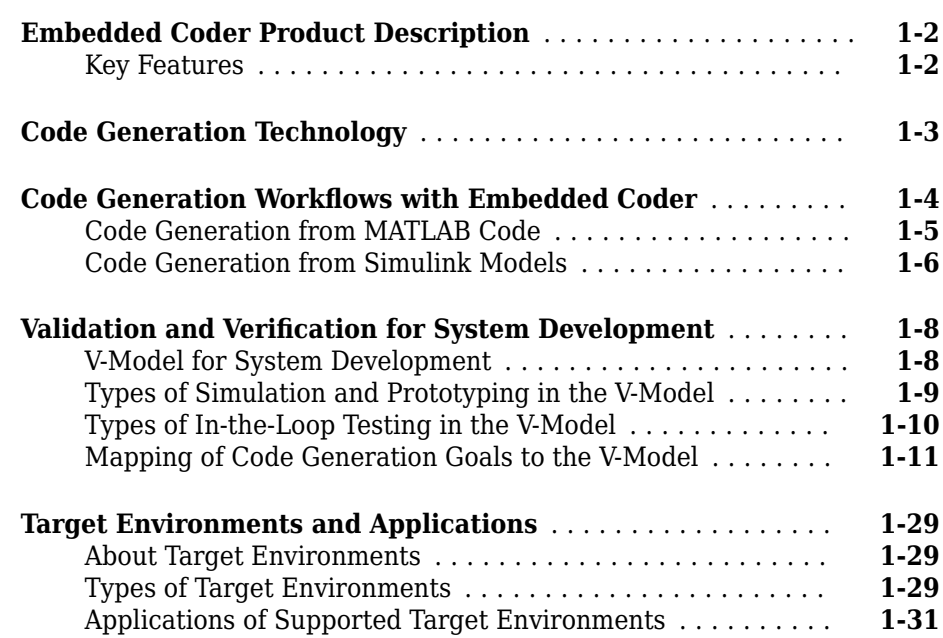

# **[MATLAB Tutorials](#page-44-0)**

# **[2](#page-44-0)**

**[1](#page-10-0)**

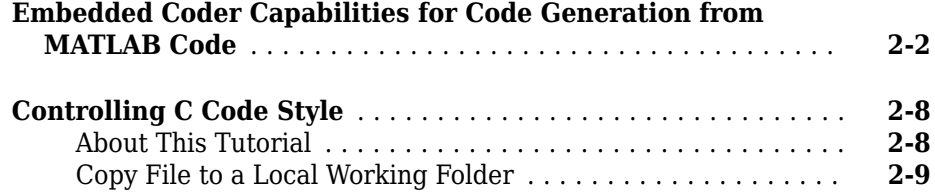

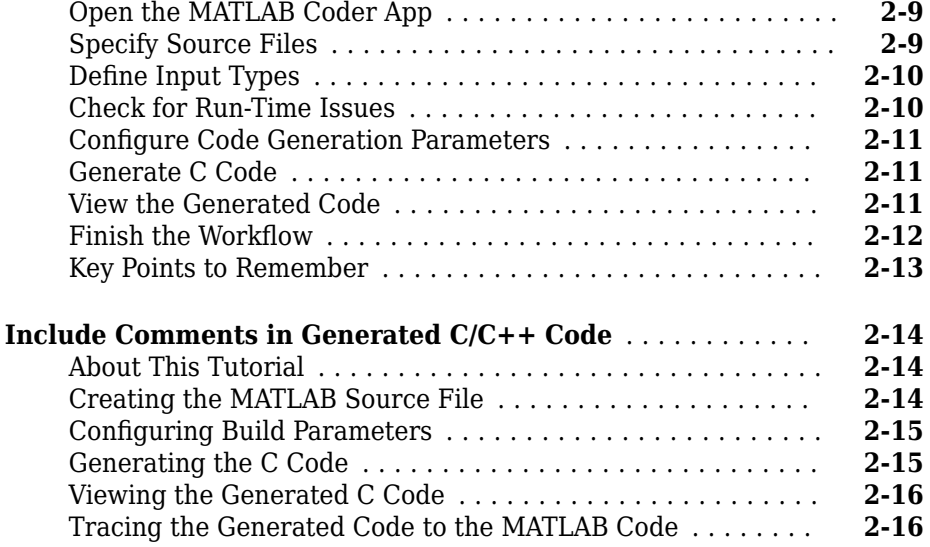

# **[Simulink Code Generation Tutorials](#page-62-0)**

# **[3](#page-62-0)**

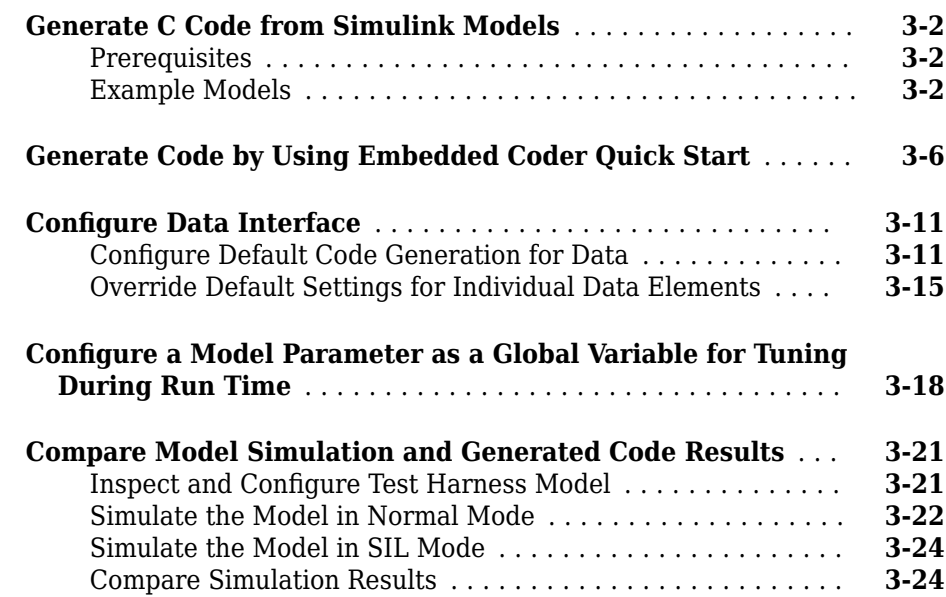

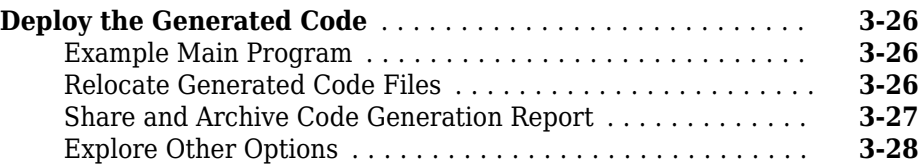

# <span id="page-10-0"></span>**Product Overview**

- • ["Embedded Coder Product Description" on page 1-2](#page-11-0)
- • ["Code Generation Technology" on page 1-3](#page-12-0)
- • ["Code Generation Workflows with Embedded Coder" on page 1-4](#page-13-0)

**1**

- • ["Validation and Verification for System Development" on page 1-8](#page-17-0)
- • ["Target Environments and Applications" on page 1-29](#page-38-0)

#### <span id="page-11-0"></span>**Embedded Coder Product Description Generate C and C++ code optimized for embedded systems**

Embedded Coder generates readable, compact, and fast C and C++ code for embedded processors used in mass production. It extends MATLAB<sup>®</sup> Coder™ and Simulink<sup>®</sup> Coder with advanced optimizations for precise control of the generated functions, files, and data. These optimizations improve code efficiency and facilitate integration with legacy code, data types, and calibration parameters. You can incorporate a third-party development tool to build an executable for turnkey deployment on your embedded system or rapid prototyping board.

Embedded Coder offers built-in support for AUTOSAR, MISRA C®, and ASAP2 software standards. It also provides traceability reports, code documentation, and automated software verification to support DO178, IEC 61508, and ISO 26262 software development. Embedded Coder code is portable, and can be compiled and executed on any processor. In addition, it offers support packages with advanced optimizations and device drivers for specific hardware.

# **Key Features**

- Optimization and code configuration options extending MATLAB Coder and Simulink Coder
- Storage class, type, and alias definition using data dictionaries
- Multirate, multitask, and multicore code execution with or without an RTOS
- Code verification, including SIL and PIL testing, custom comments, and code reports with tracing of models to and from code and requirements
- Standards support, including ASAP2, AUTOSAR, DO-178, IEC 61508, ISO 26262, and MISRA C (with Simulink)
- Advanced code optimizations and device drivers for specific hardware, including ARM®, Intel®, NXP™, STMicroelectronics®, and Texas Instruments™

# <span id="page-12-0"></span>**Code Generation Technology**

MathWorks<sup>®</sup> code generation technology produces C or  $C++$  code and executables for algorithms. You can write algorithms programmatically with MATLAB or graphically in the Simulink environment. You can generate code for MATLAB functions and Simulink blocks that are useful for real-time or embedded applications. The generated source code and executables for floating-point algorithms match the functional behavior of MATLAB code execution and Simulink simulations to a high degree of fidelity. Using the [Fixed-Point](https://www.mathworks.com/products/simfixed/) [Designer](https://www.mathworks.com/products/simfixed/) product, you can generate fixed-point code that provides a bit-wise match to model simulation results. Such broad support and high degree of accuracy are possible because code generation is tightly integrated with the MATLAB and Simulink execution and simulation engines. The built-in accelerated simulation modes in Simulink use code generation technology.

Code generation technology and related products provide tooling that you can apply to the V-model for system development. The V-model is a representation of system development that highlights verification and validation steps in the development process. For more information, see ["Validation and Verification for System Development" on page](#page-17-0) [1-8](#page-17-0).

To learn model design patterns that include Simulink blocks, Stateflow® charts, and MATLAB functions, and map to commonly used C constructs, see "Modeling Patterns for C Code".

# <span id="page-13-0"></span>**Code Generation Workflows with Embedded Coder**

The Embedded Coder product *extends* the MATLAB Coder and Simulink Coder products with key features that you can use for embedded software development. Using the Embedded Coder product, you can generate code that has the clarity and efficiency of professional handwritten code. For example, you can:

- Generate code that is compact and fast, which is essential for real-time simulators, ontarget rapid prototyping boards, microprocessors used in mass production, and embedded systems.
- Customize the appearance of the generated code.
- Optimize generated code for a specific target environment.
- Integrate existing applications, functions, and data.
- Enable tracing, reporting, and testing options that facilitate code verification activities.

The code generator supports two workflows for designing, implementing, and verifying generated C or C++ code. The following figure shows the design and deployment environment options.

<span id="page-14-0"></span>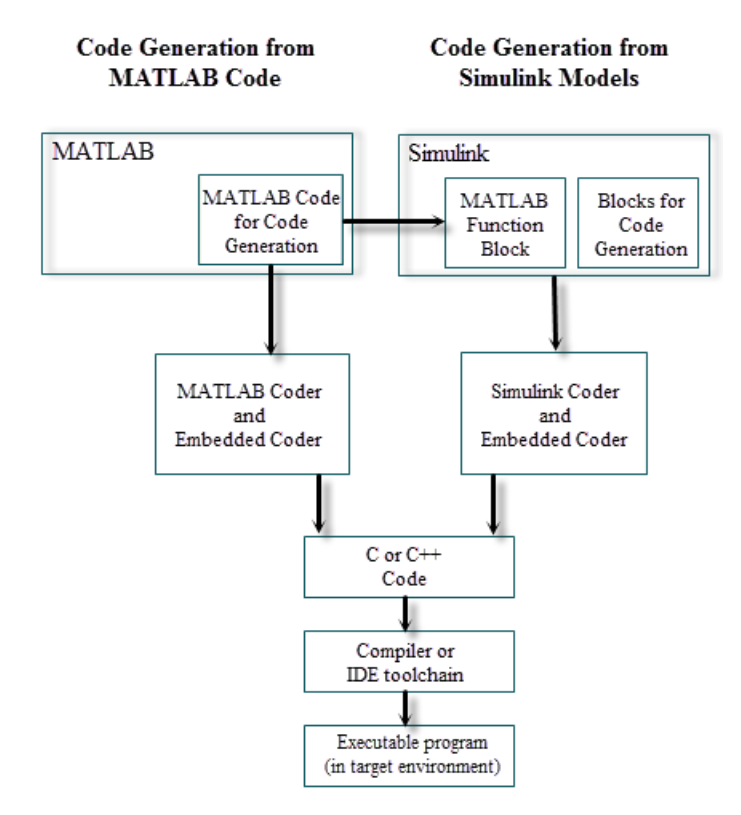

Although not shown in this figure, other products that support code generation, such as Stateflow software, are available.

To develop algorithms with MATLAB code for code generation, see "Code Generation from MATLAB Code" on page 1-5.

To implement algorithms as Simulink blocks and Stateflow charts in a Simulink model, and generate C or C++ code, see ["Code Generation from Simulink Models" on page 1-](#page-15-0) [6.](#page-15-0)

# **Code Generation from MATLAB Code**

The code generation from MATLAB code workflow with Embedded Coder requires the following products:

- <span id="page-15-0"></span>• MATLAB
- MATLAB Coder
- Embedded Coder

MATLAB Coder supports a subset of core MATLAB language features, including program control constructs, functions, and matrix operations. To generate C or C++ code, you can use MATLAB Coder projects or enter the function codegen in the MATLAB Command Window. Embedded Coder provides additional options and advanced optimizations for fine-grain control of the generated code's functions, files, and data. For more information about these options and optimizations , see ["Embedded Coder Capabilities for Code](#page-45-0) [Generation from MATLAB Code" on page 2-2.](#page-45-0)

For more information about generating code from MATLAB code, see "MATLAB Code for Code Generation Workflow Overview" (MATLAB Coder).

To get started generating code from MATLAB code using Embedded Coder, see ["Embedded Coder Capabilities for Code Generation from MATLAB Code" on page 2-2.](#page-45-0)

## **Code Generation from Simulink Models**

The code generation from Simulink models workflow with Embedded Coder requires the following products:

- MATLAB
- MATLAB Coder
- Simulink
- Simulink Coder
- Embedded Coder

You can implement algorithms as Simulink blocks and Stateflow charts in a Simulink model. To generate C or C++ code from a Simulink model, Embedded Coder provides additional features for implementing, configuring, and verifying your model for code generation.

If you have algorithms written in MATLAB code, you can include the MATLAB code in a Simulink model or subsystem by using the MATLAB Function block. When you generate C or C++ code for a Simulink model, the MATLAB code in the MATLAB Function block is also generated into C or C++ code and included in the generated source code.

To get started generating code from Simulink models using Embedded Coder, see ["Generate C Code from Simulink Models" on page 3-2.](#page-63-0)

To learn how to model and generate code for commonly used C constructs using Simulink blocks, Stateflow charts, and MATLAB functions, see "Modeling Patterns for C Code".

# <span id="page-17-0"></span>**Validation and Verification for System Development**

An approach to validating and verifying system development is the V-model.

#### **V-Model for System Development**

The V-model is a representation of system development that highlights verification and validation steps in the system development process. As the following figure shows, the left side of the 'V' identifies steps that lead to code generation, including requirements analysis, system specification, detailed software design, and coding. The right side of the V focuses on the verification and validation of steps cited on the left side, including software integration and system integration.

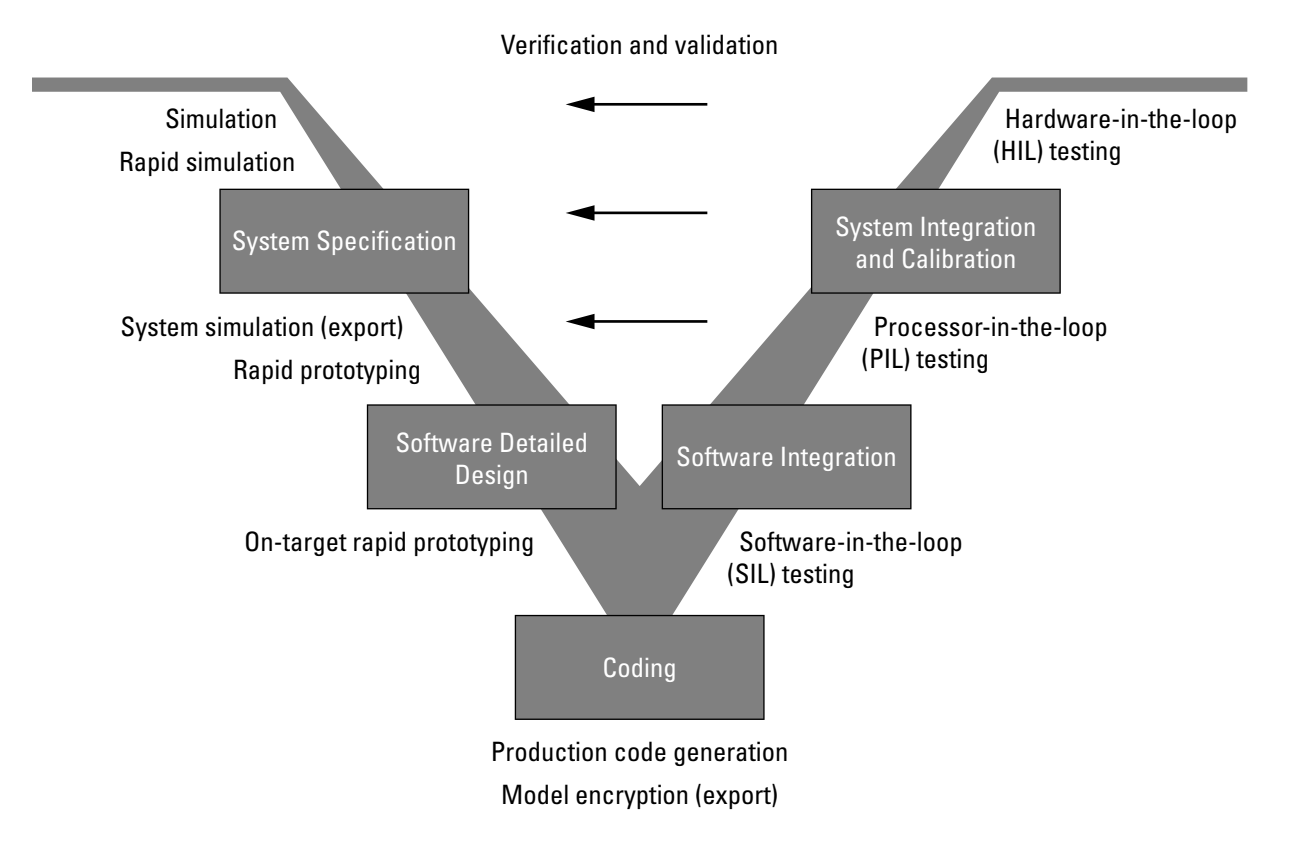

<span id="page-18-0"></span>Depending on your application and its role in the process, you might focus on one or more of the steps called out in the V-model or repeat steps at several stages of the V-model. Code generation technology and related products provide tooling that you can apply to the V-model for system development. For more information about how you can apply MathWorks code generation technology and related products provide tooling to the Vmodel process, see:

- "Types of Simulation and Prototyping in the V-Model" on page 1-9
- • ["Types of In-the-Loop Testing in the V-Model" on page 1-10](#page-19-0)
- • ["Mapping of Code Generation Goals to the V-Model" on page 1-11](#page-20-0)

## **Types of Simulation and Prototyping in the V-Model**

The following table compares the types of simulation and prototyping identified on the left side of the V-model diagram.

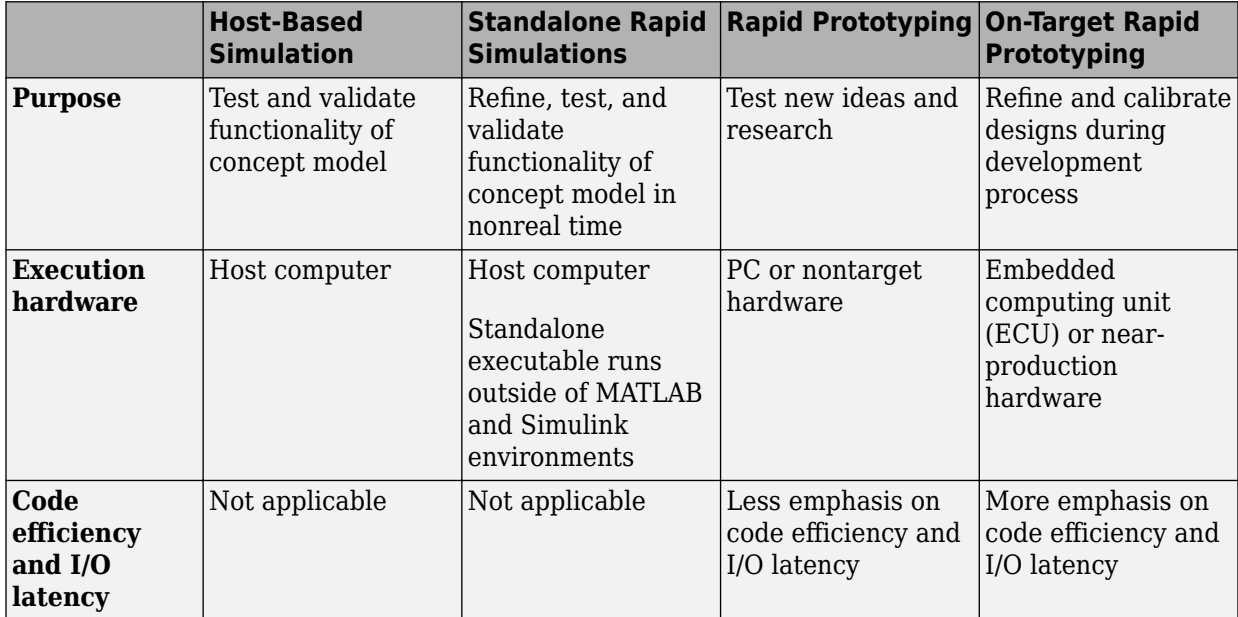

<span id="page-19-0"></span>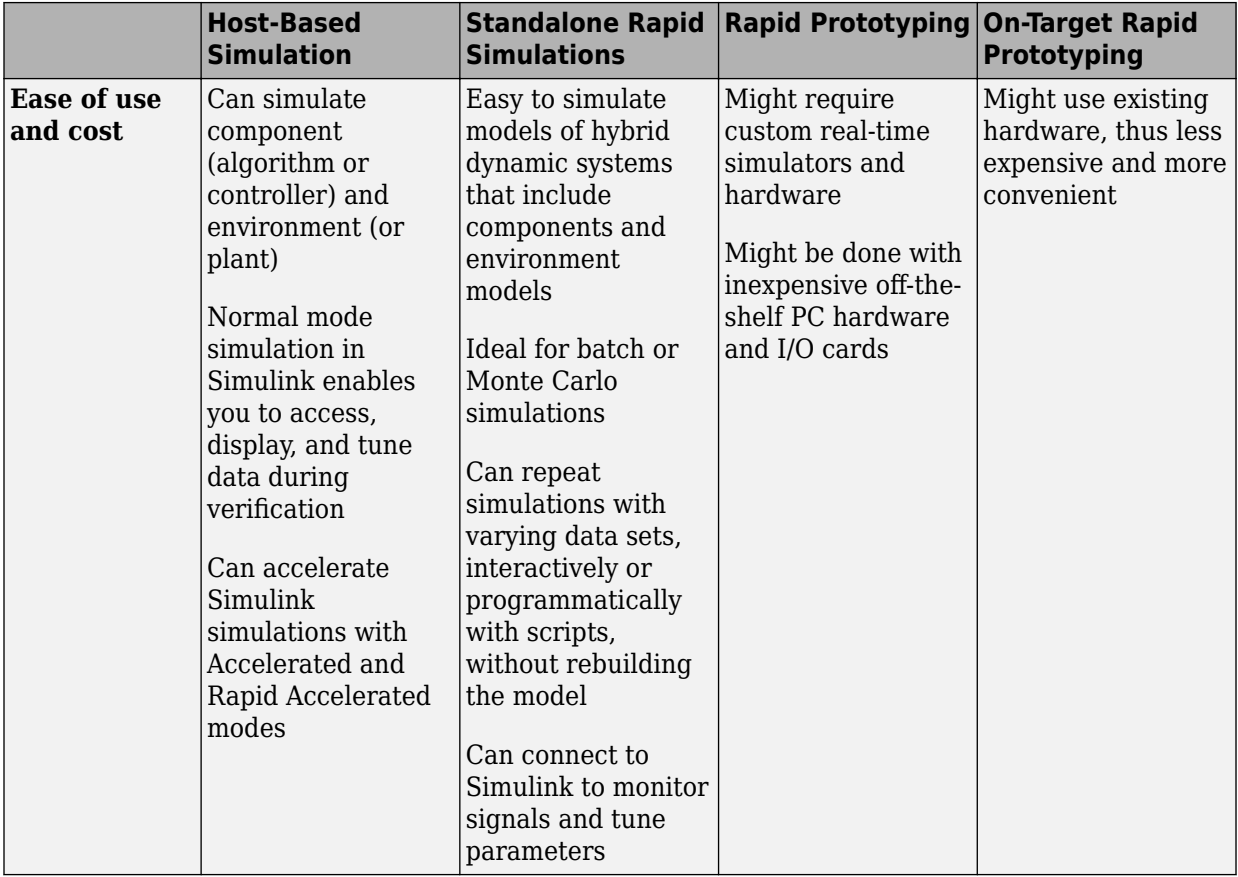

# **Types of In-the-Loop Testing in the V-Model**

The following table compares the types of in-the-loop testing for verification and validation identified on the right side of the V-model diagram.

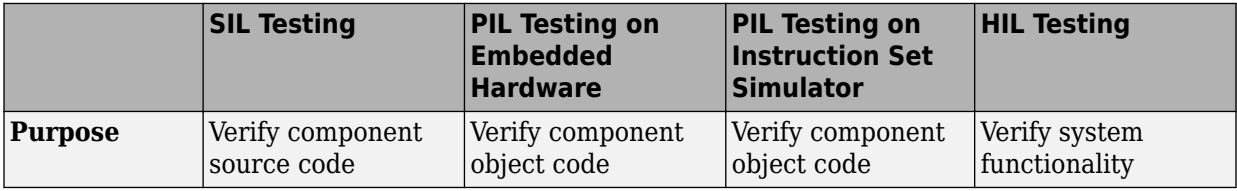

<span id="page-20-0"></span>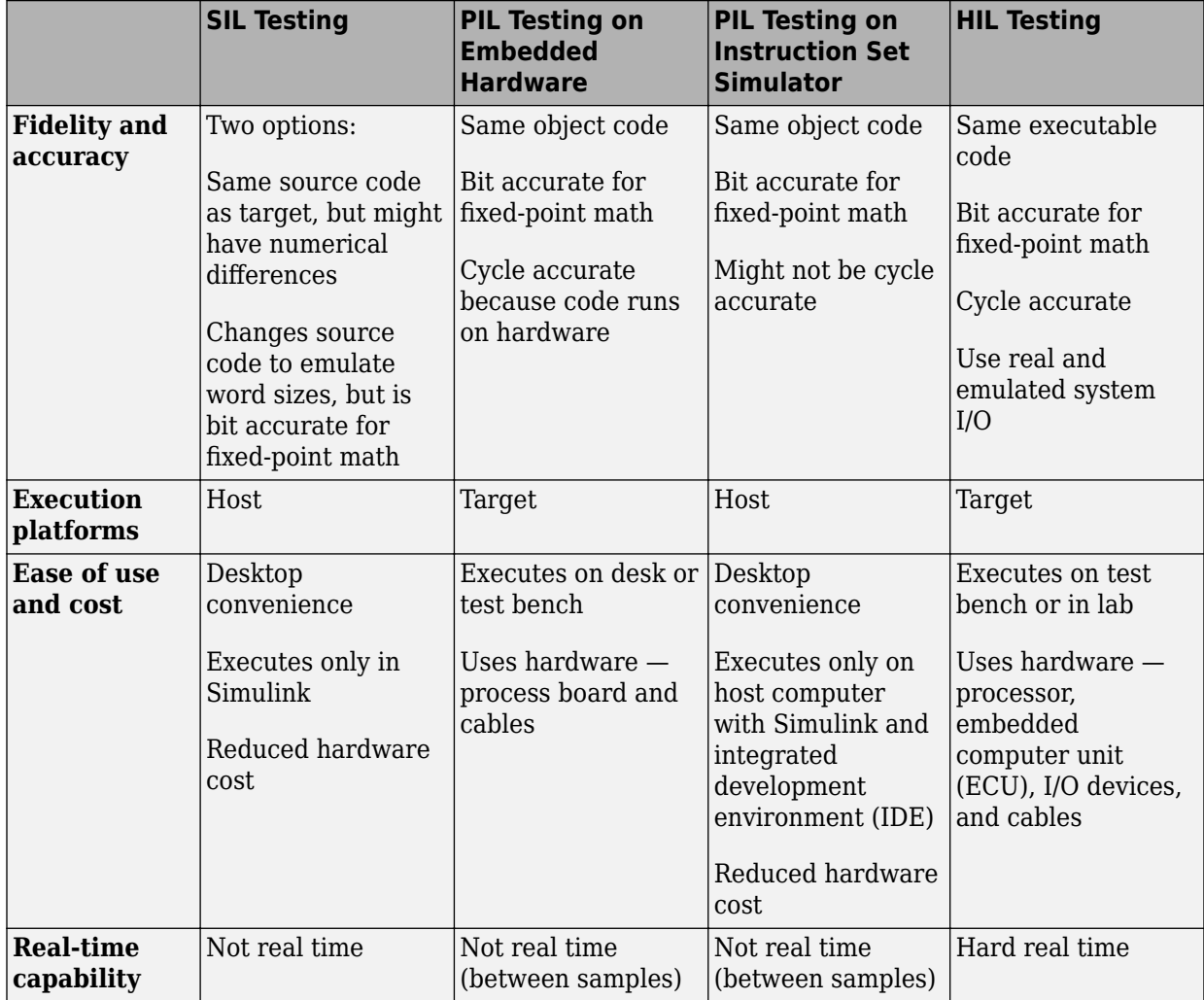

## **Mapping of Code Generation Goals to the V-Model**

The following tables list goals that you might have, as you apply code generation technology, and where to find guidance on how to meet those goals. Each table focuses on goals that pertain to a step of the V-model for system development.

- • [Documenting and Validating Requirements](#page-22-0)
- • [Developing a Model Executable Specification](#page-24-0)
- • [Developing a Detailed Software Design](#page-27-0)
- • [Generating the Application Code](#page-31-0)
- • [Integrating and Verifying Software](#page-33-0)
- • [Integrating, Verifying, and Calibrating System Components](#page-36-0)

You can open and run the examples linked below and generate code. If you save a copy of an rtwdemo model in a working folder, build the model using **Ctrl+B** rather than the **Generate Code** buttons in the model canvas.

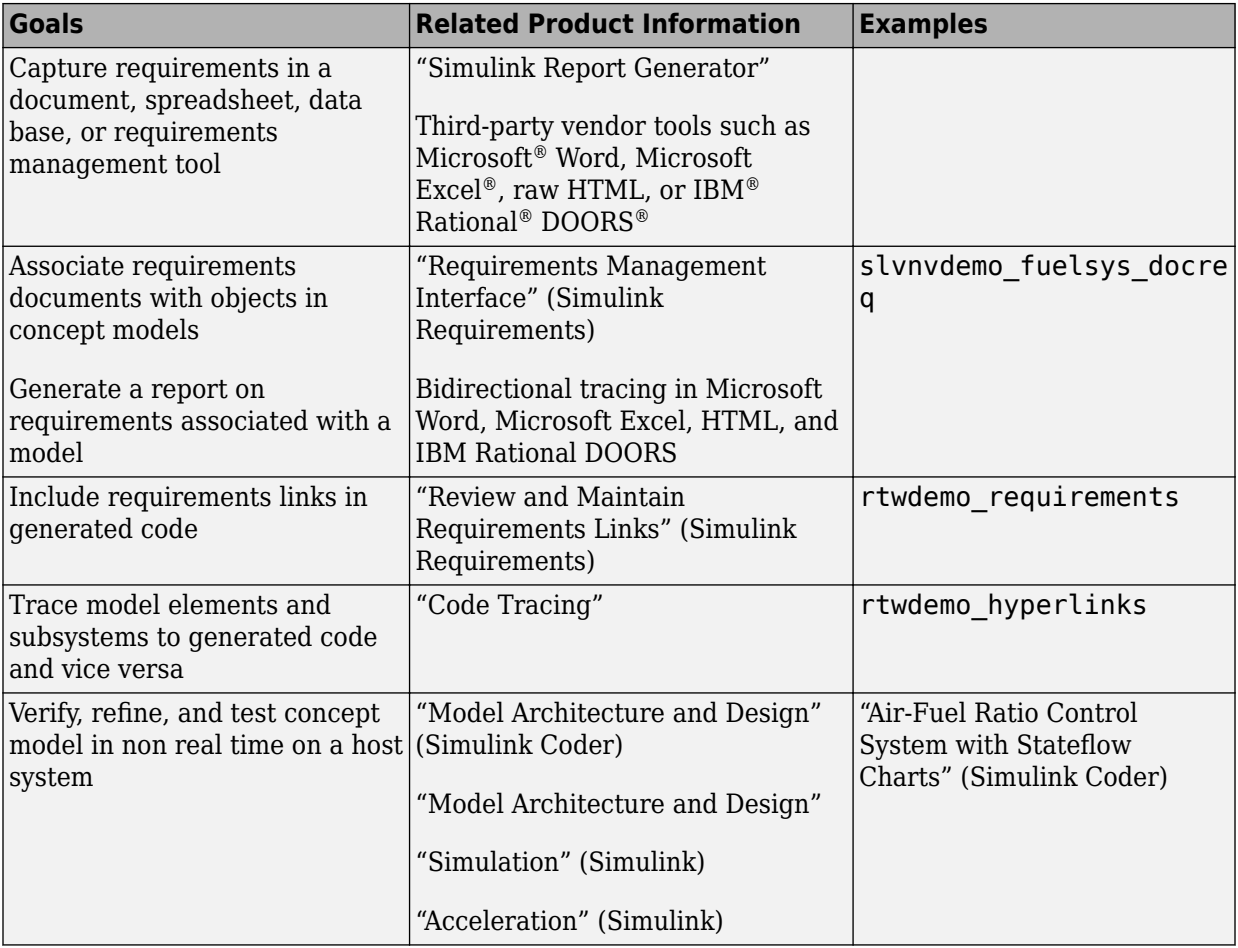

#### <span id="page-22-0"></span>**Documenting and Validating Requirements**

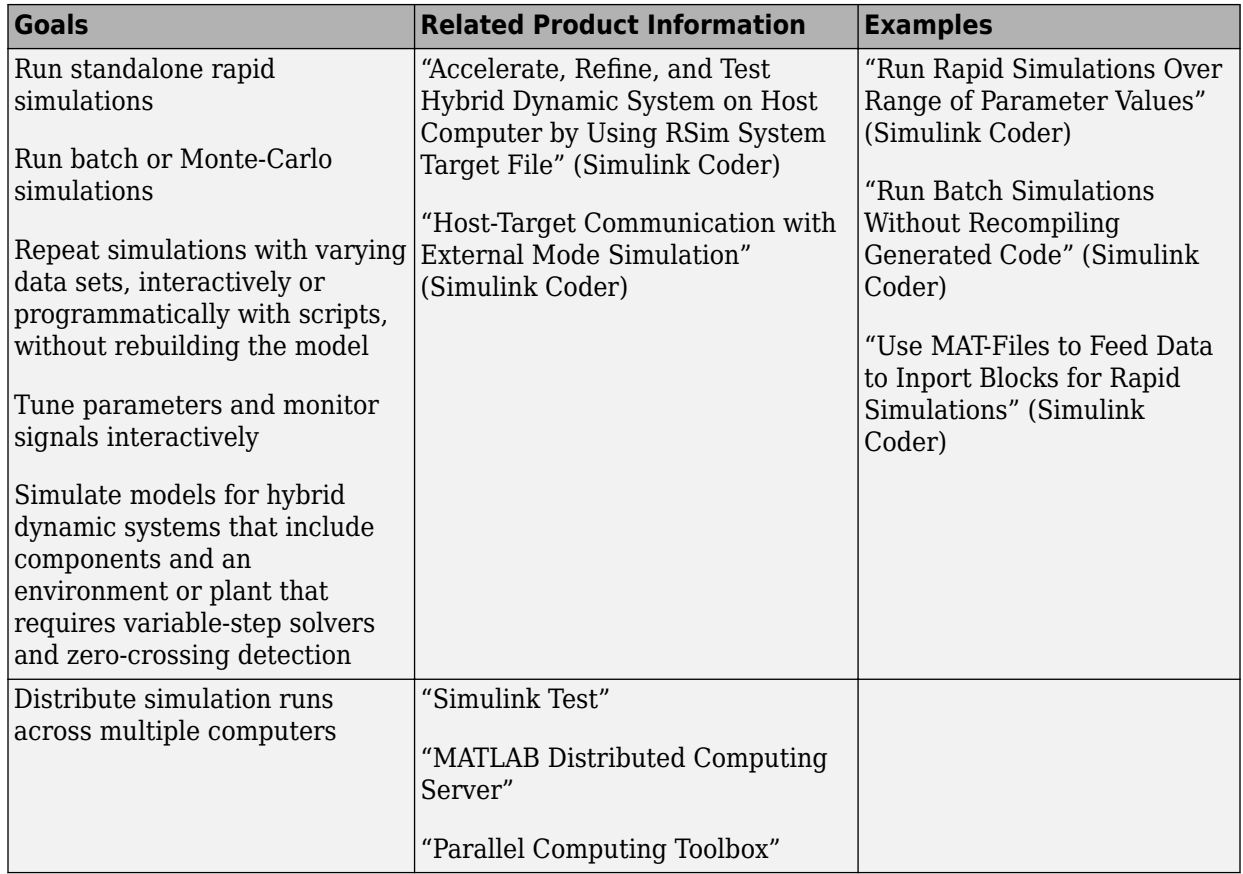

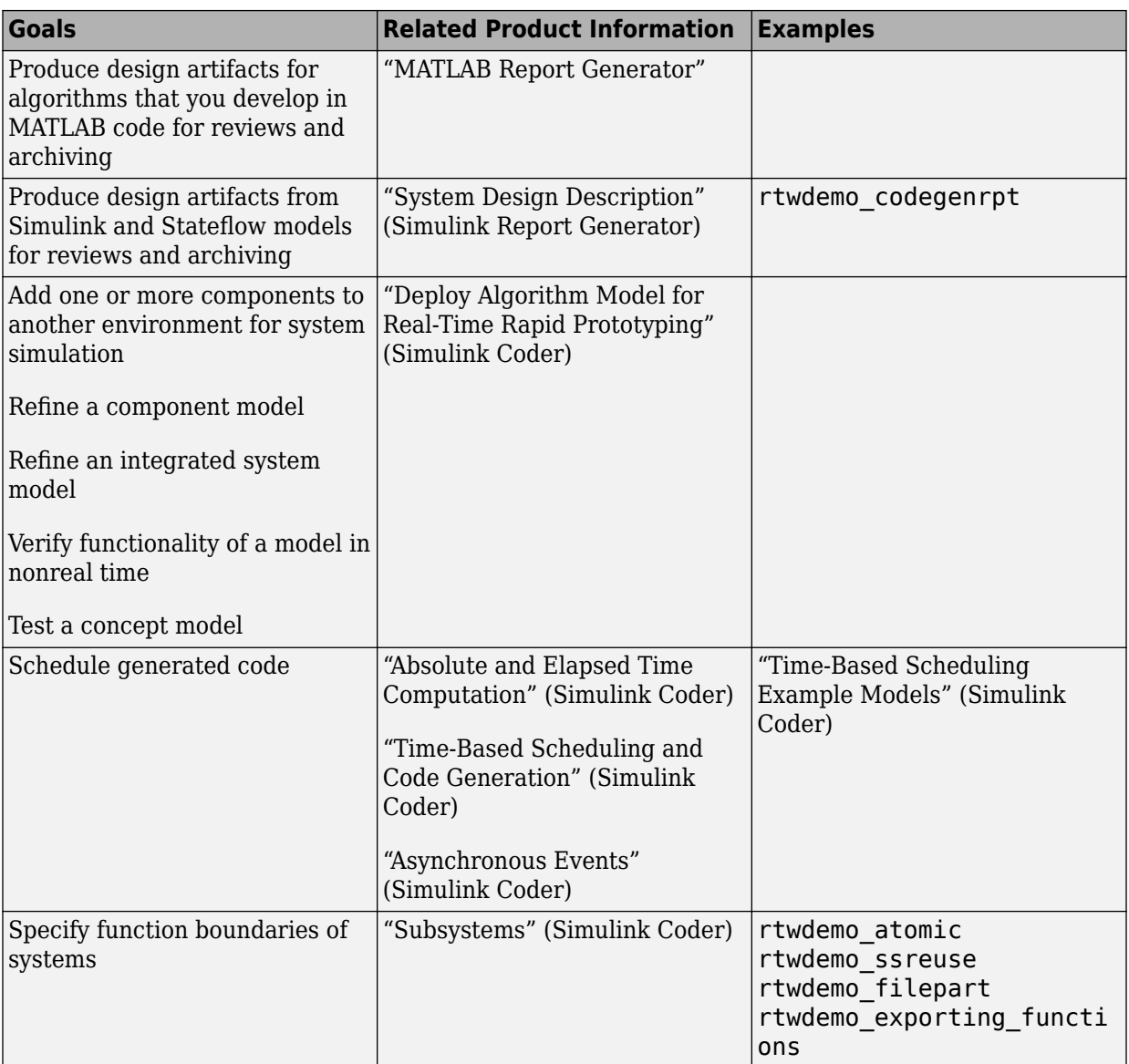

#### <span id="page-24-0"></span>**Developing a Model Executable Specification**

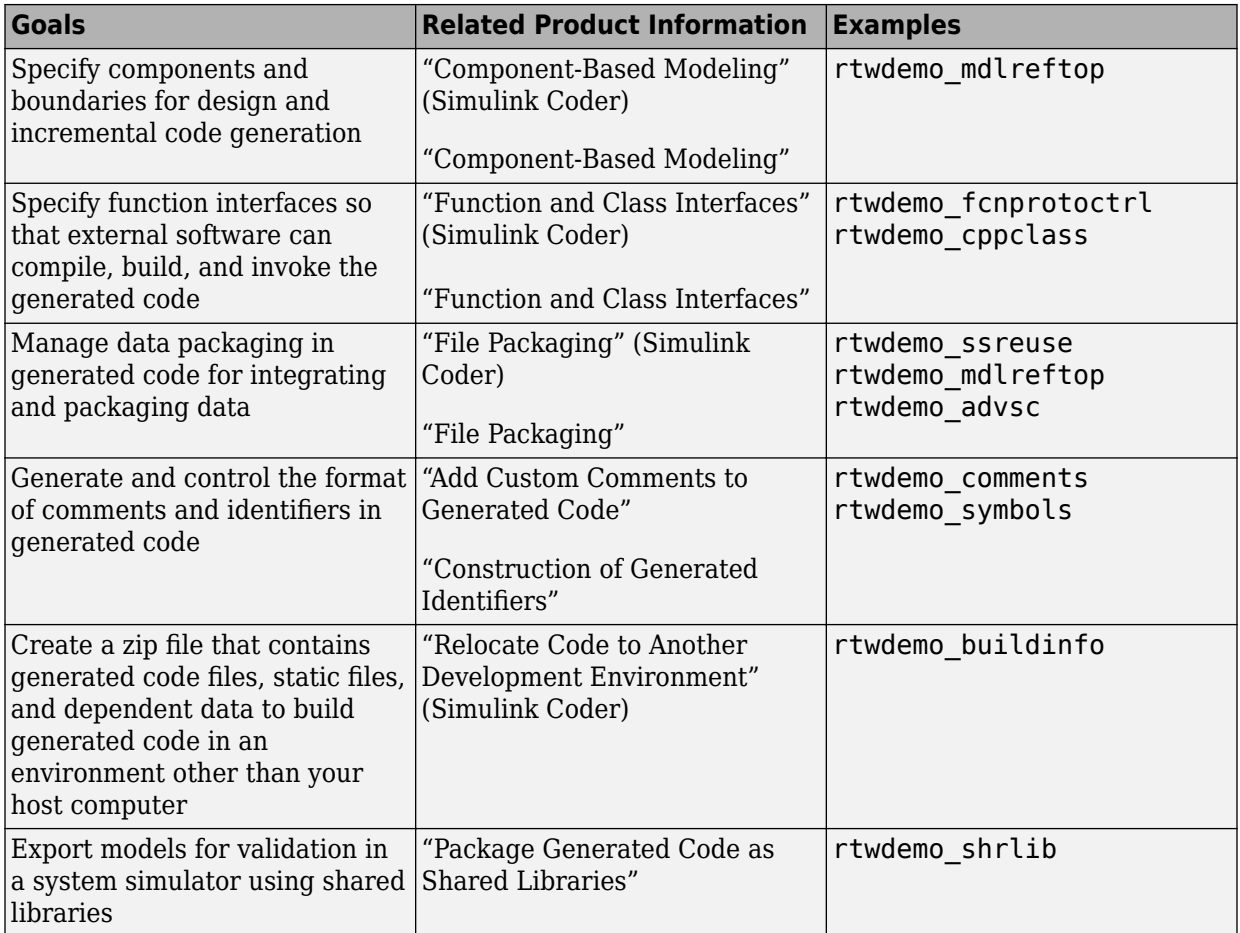

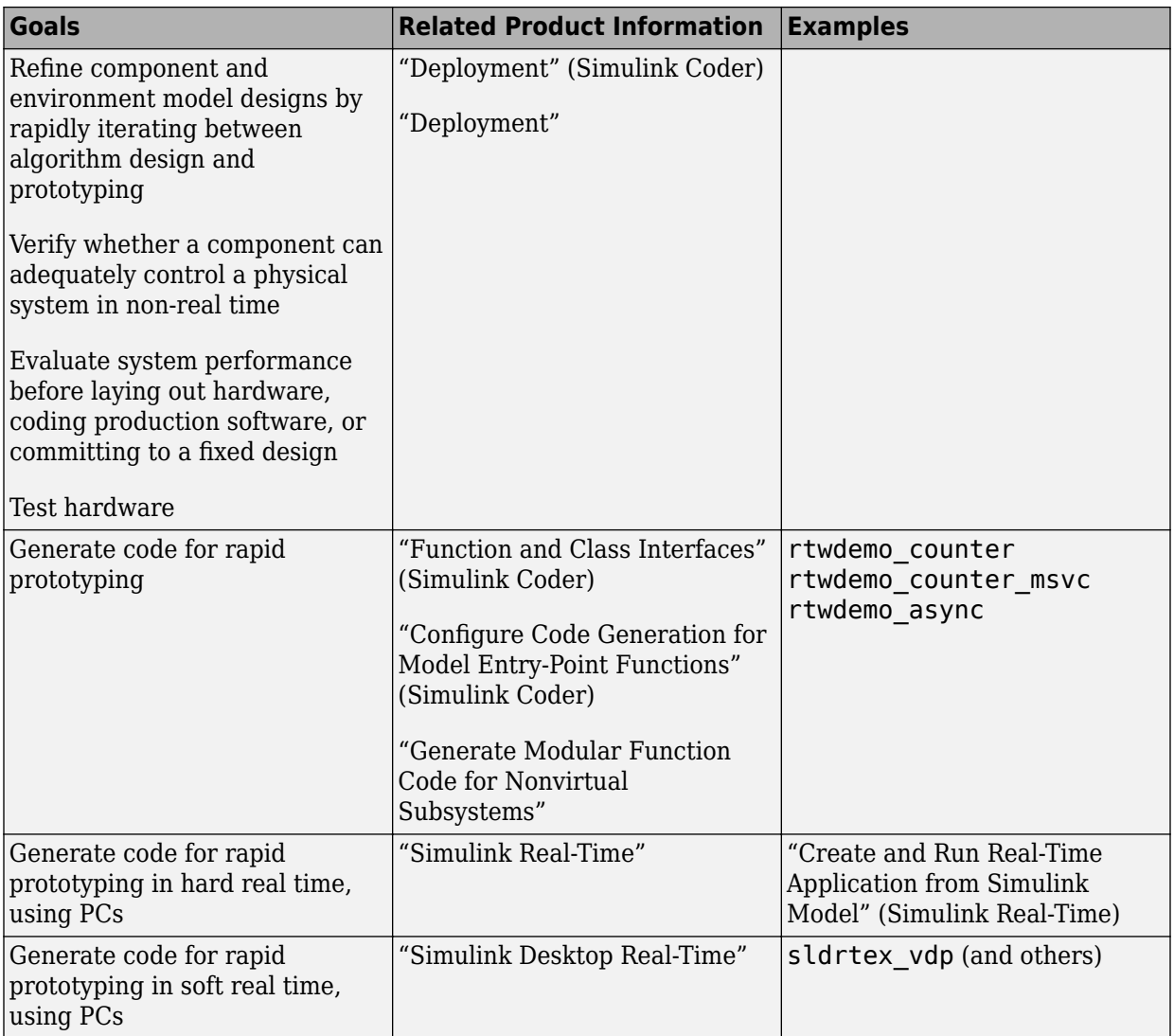

#### <span id="page-27-0"></span>**Developing a Detailed Software Design**

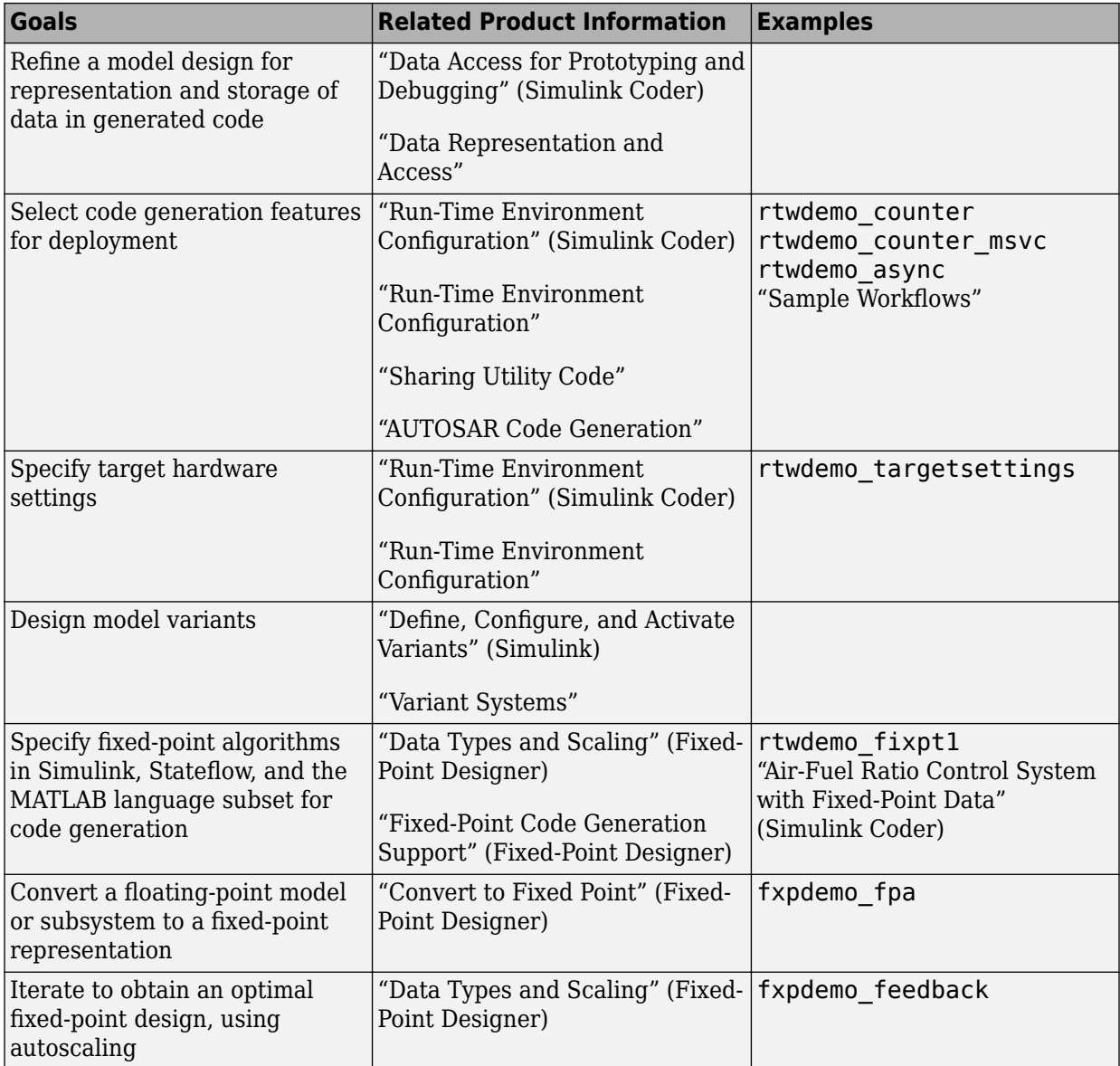

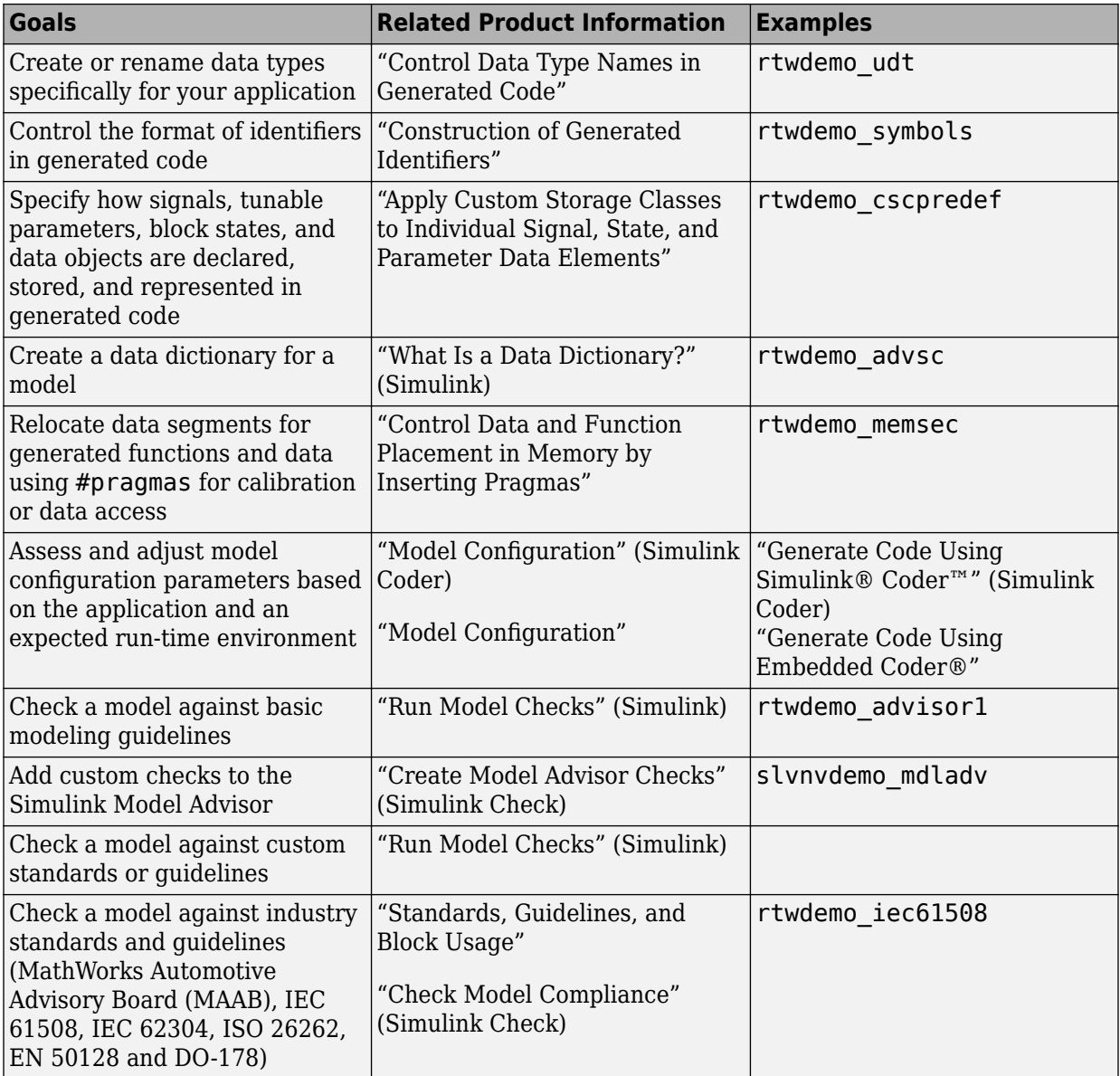

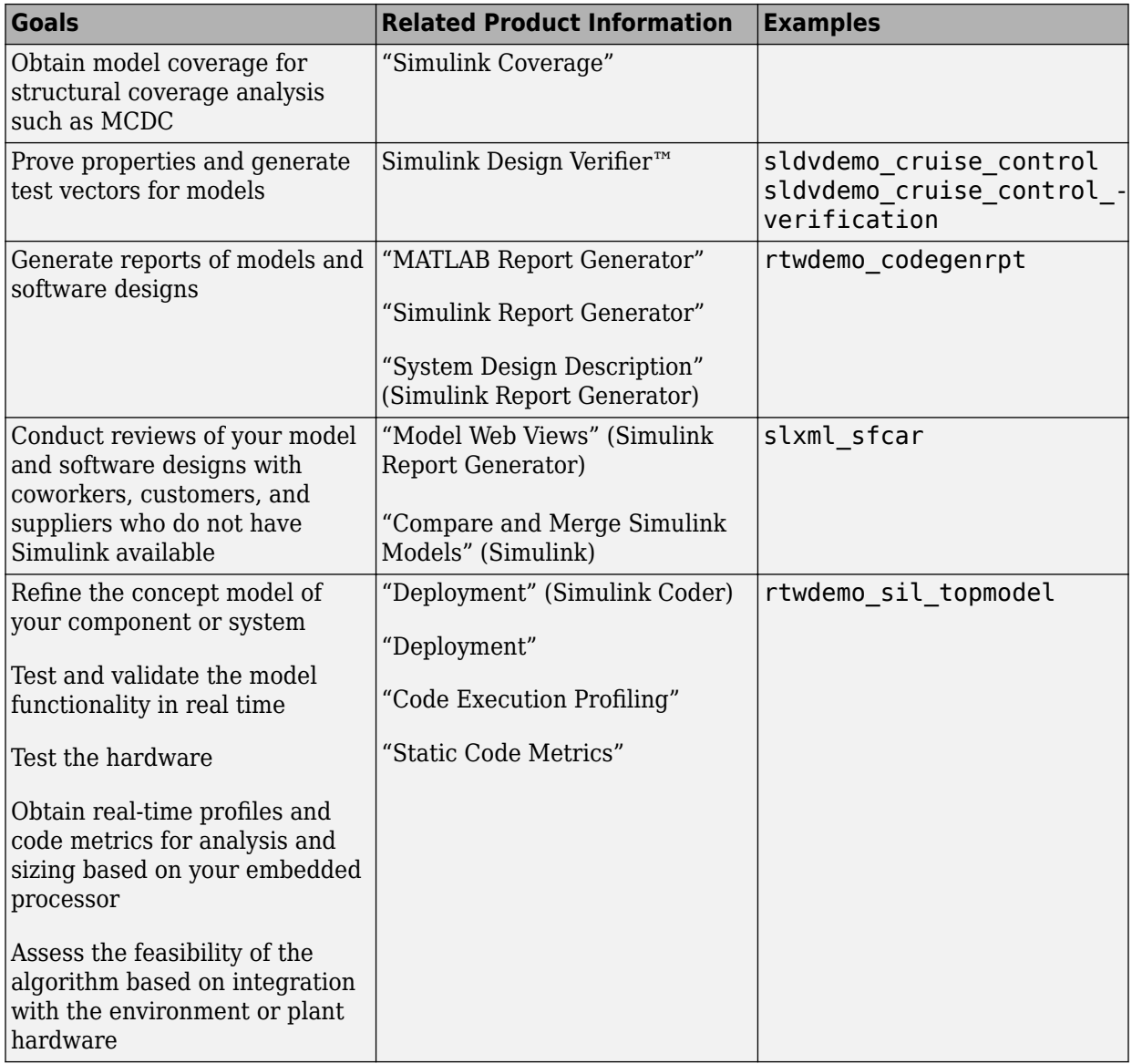

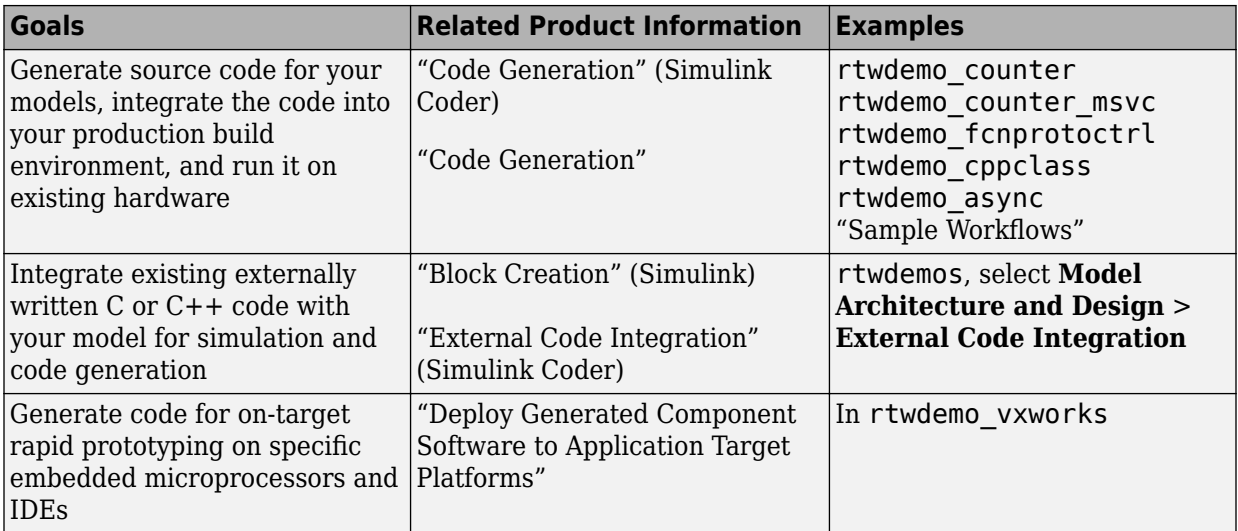

#### <span id="page-31-0"></span>**Generating the Application Code**

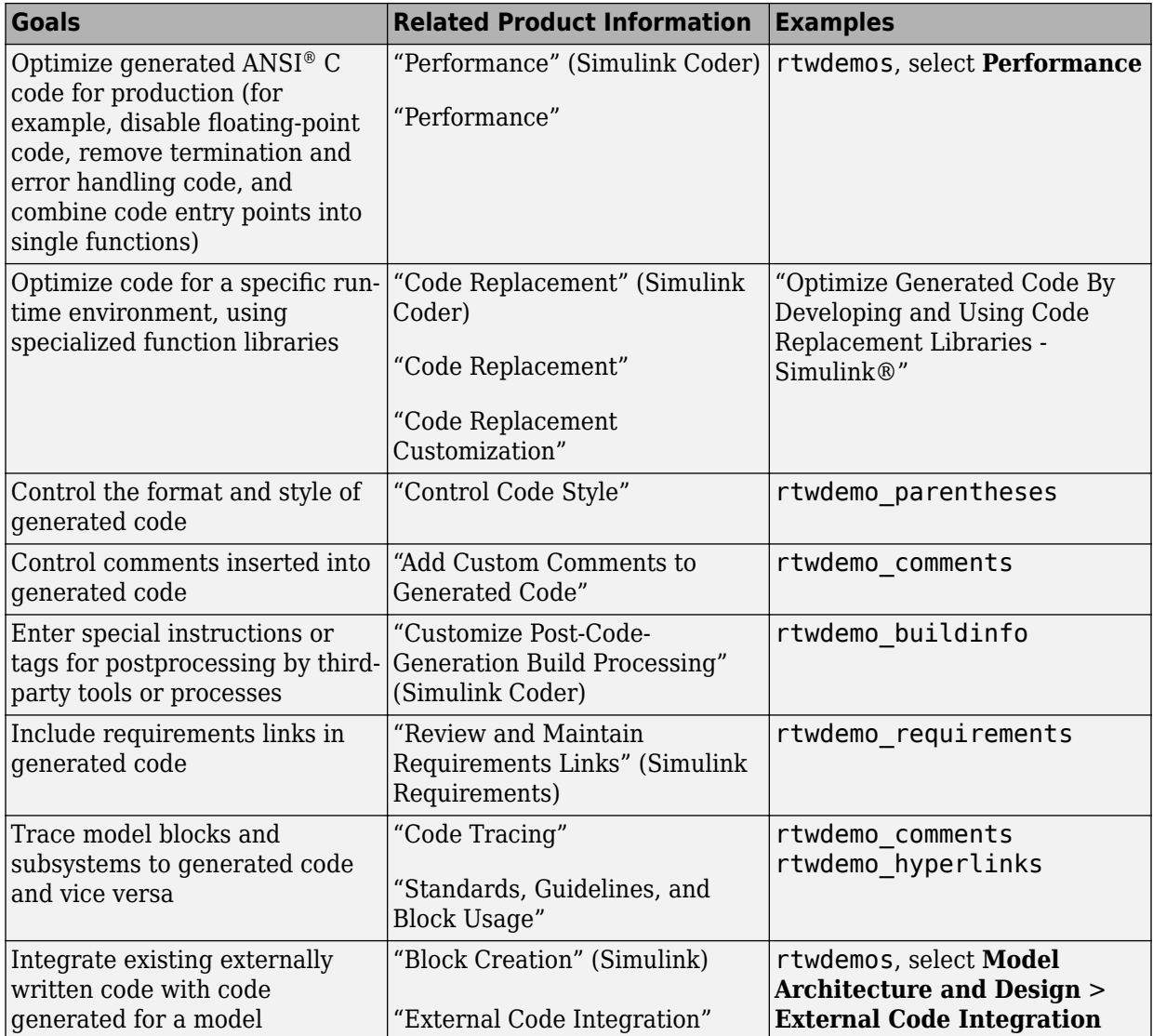

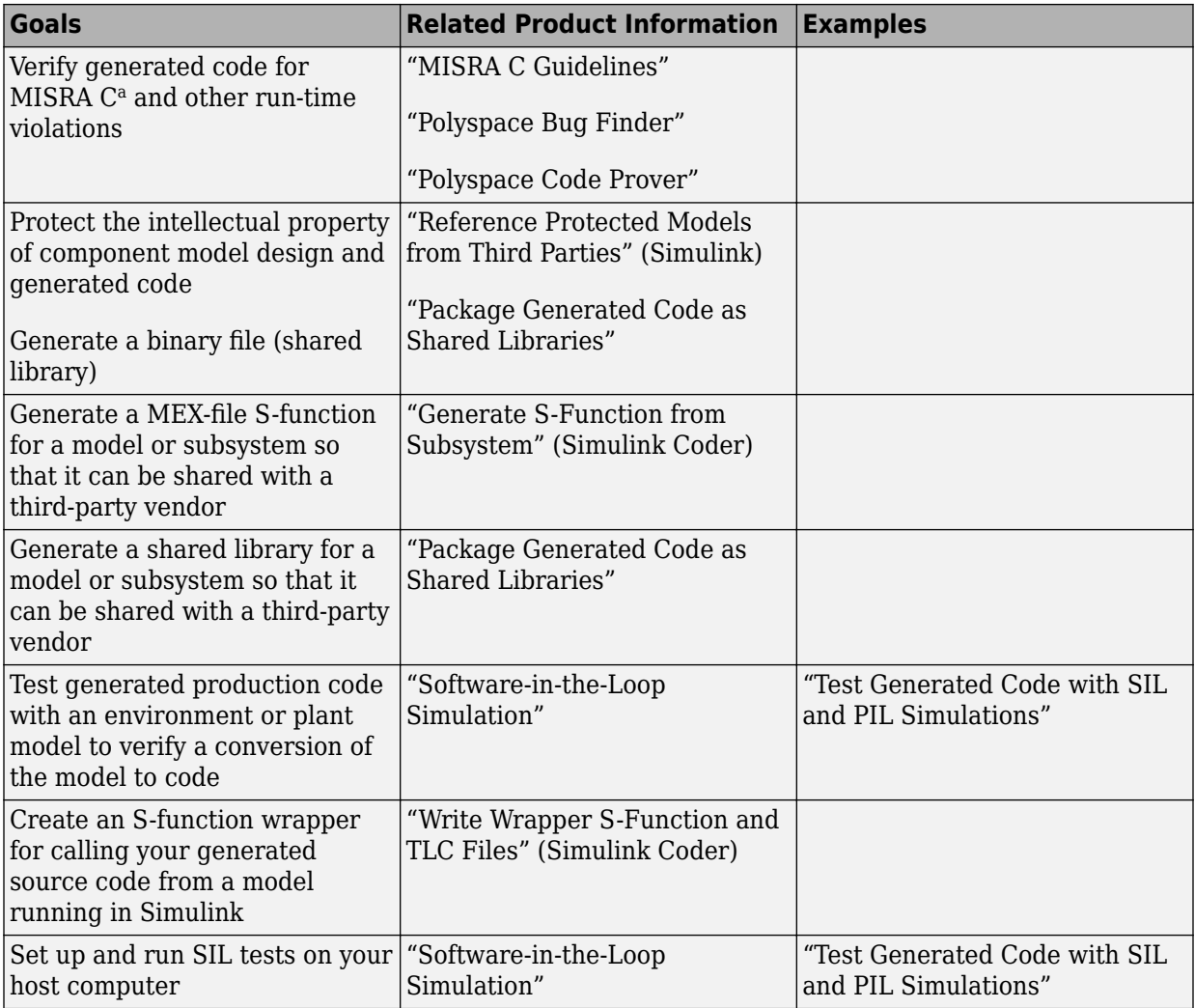

a. MISRA® and MISRA C are registered trademarks of MISRA Ltd., held on behalf of the MISRA Consortium.

#### <span id="page-33-0"></span>**Integrating and Verifying Software**

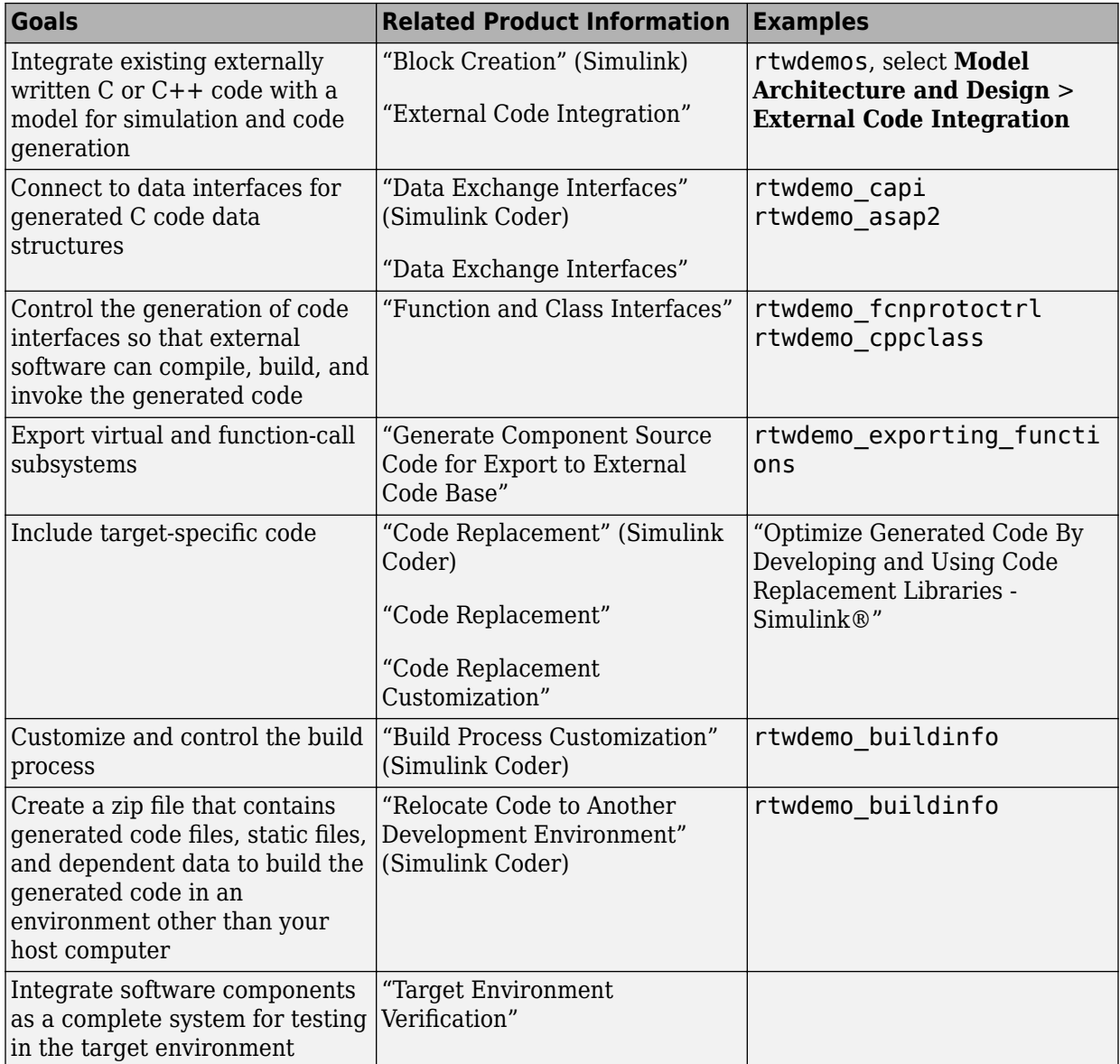

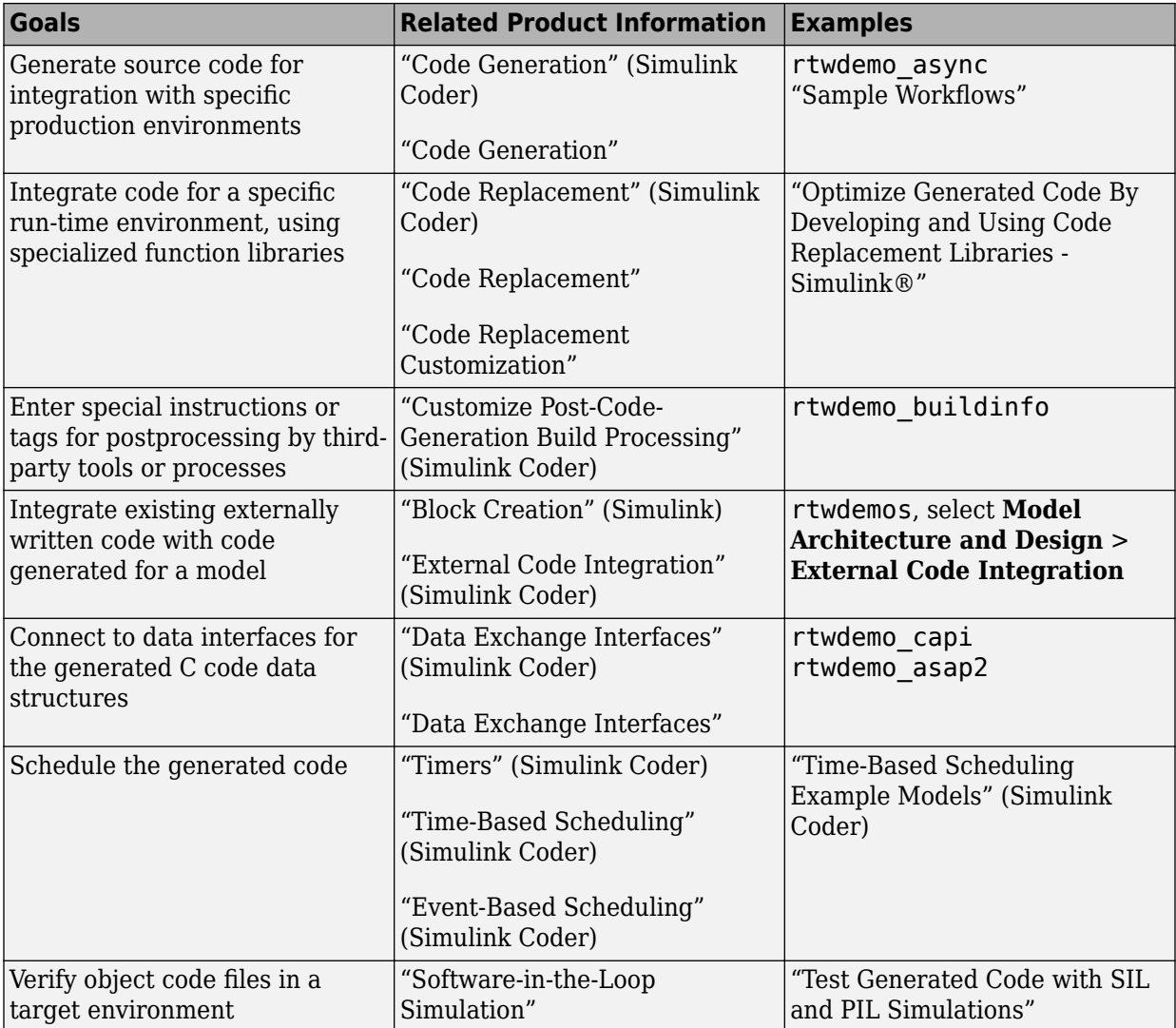

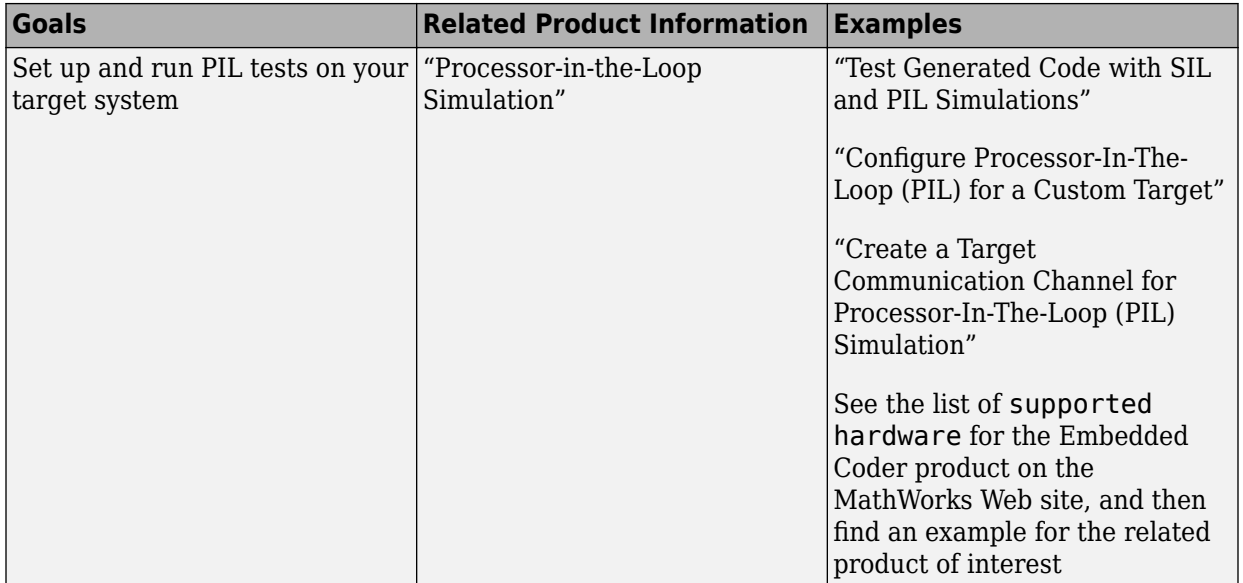
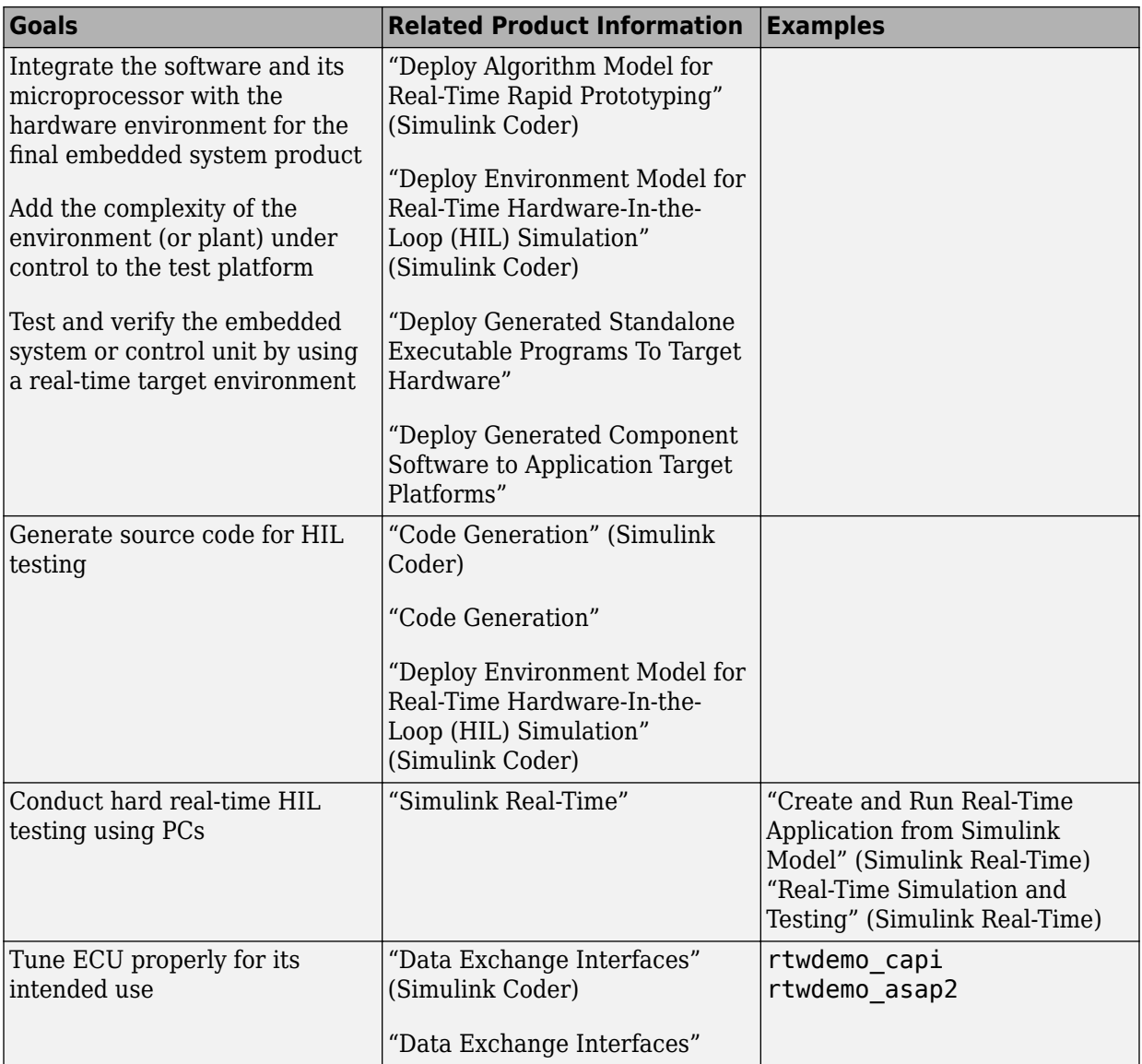

### **Integrating, Verifying, and Calibrating System Components**

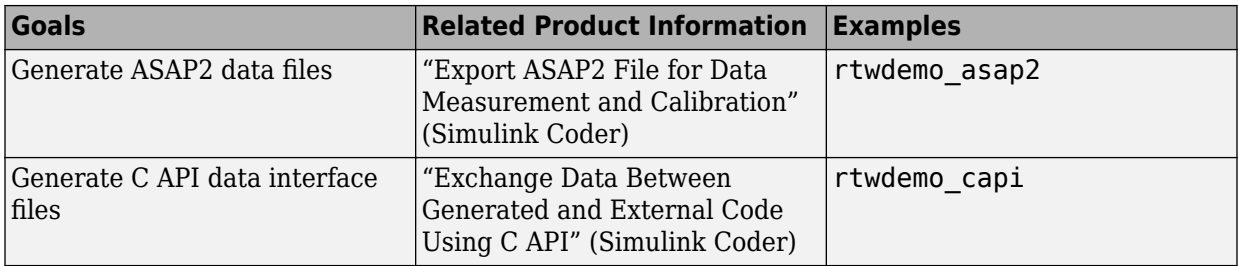

## **Target Environments and Applications**

#### **In this section...**

"About Target Environments" on page 1-29

"Types of Target Environments" on page 1-29

["Applications of Supported Target Environments" on page 1-31](#page-40-0)

## **About Target Environments**

In addition to generating source code, the code generator produces make or project files to build an executable program for a specific target environment. The generated make or project files are optional. If you prefer, you can build an executable for the generated source files by using an existing target build environment, such as a third-party integrated development environment (IDE). Applications of generated code range from calling a few exported C or C++ functions on a host computer to generating a complete executable program using a custom build process, for custom hardware, in an environment completely separate from the host computer running MATLAB and Simulink.

The code generator provides built-in system target files that generate, build, and execute code for specific target environments. These system target files offer varying degrees of support for interacting with the generated code to log data, tune parameters, and experiment with or without Simulink as the external interface to your generated code.

## **Types of Target Environments**

Before you select a system target file, identify the target environment on which you expect to execute your generated code. The most common target environments include environments listed in the following table.

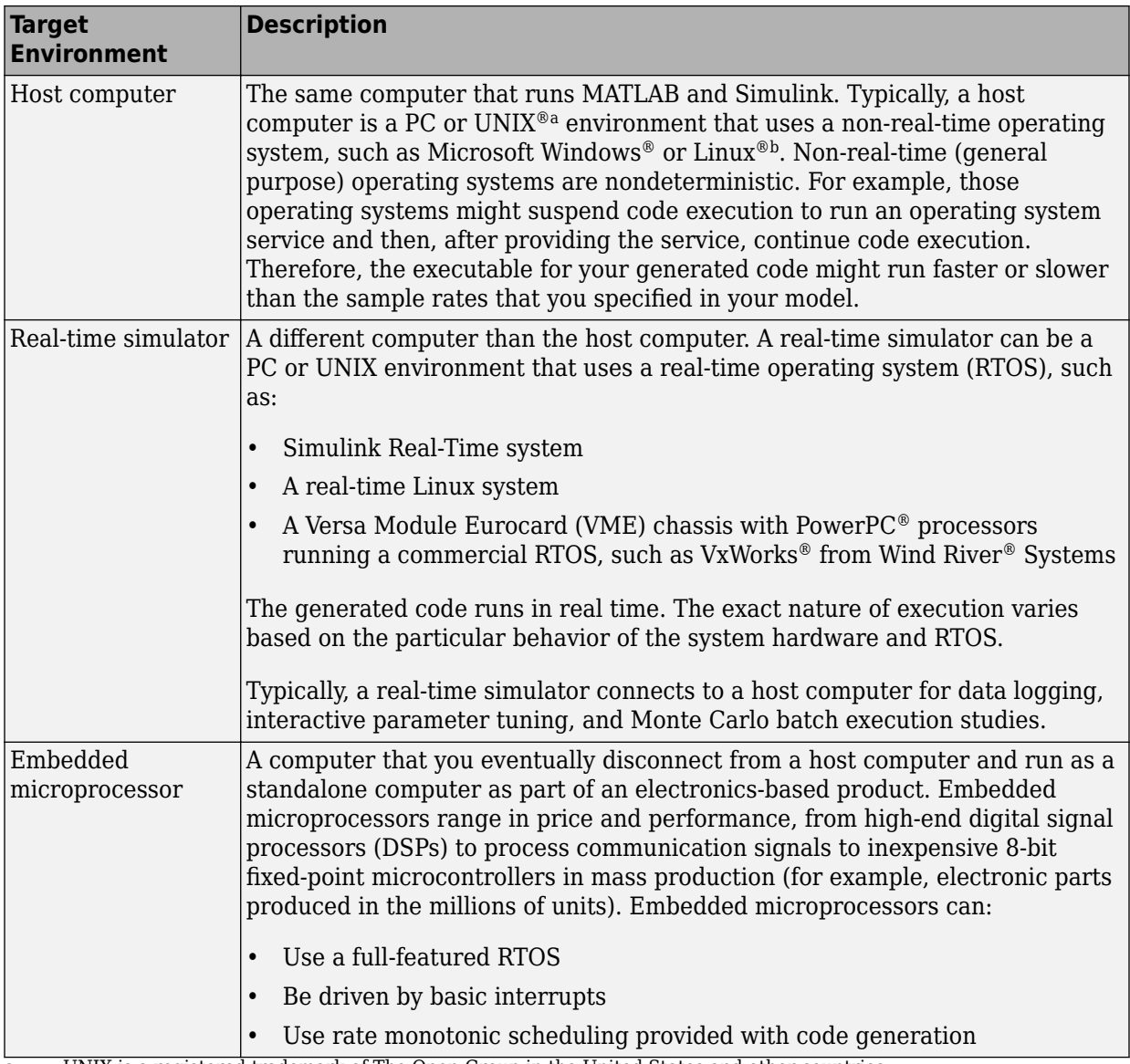

a. UNIX is a registered trademark of The Open Group in the United States and other countries.

Linux is a registered trademark of Linus Torvalds.

A target environment can:

- <span id="page-40-0"></span>• Have single- or multiple-core CPUs
- Be a standalone computer or communicate as part of a computer network

In addition, you can deploy different parts of a Simulink model on different target environments. For example, it is common to separate the component (algorithm or controller) portion of a model from the environment (or plant). Using Simulink to model an entire system (plant and controller) is often referred to as closed-loop simulation and can provide many benefits, such as early verification of a component.

The following figure shows example target environments for code generated for a model.

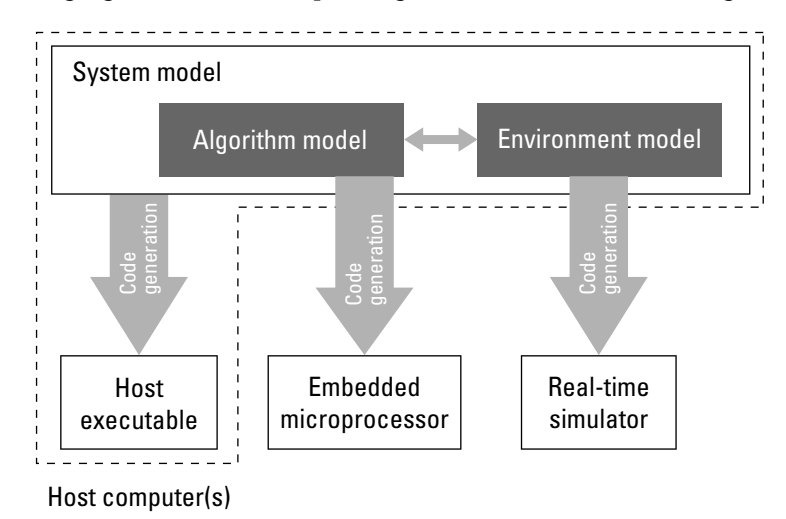

## **Applications of Supported Target Environments**

The following table lists several ways that you can apply code generation technology in the context of the different target environments.

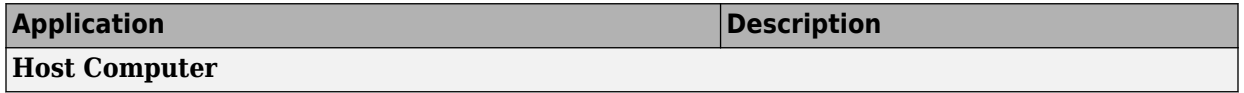

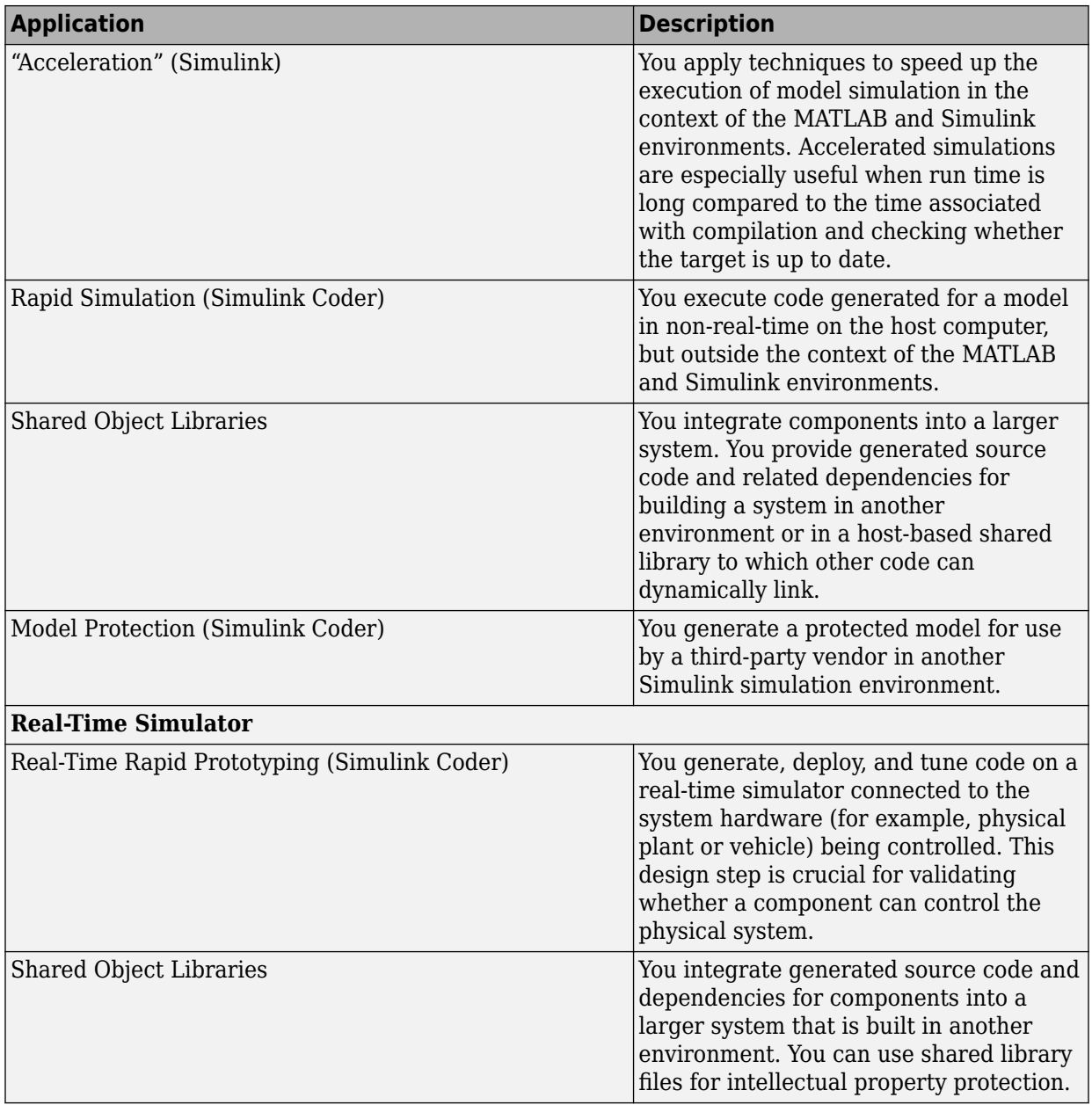

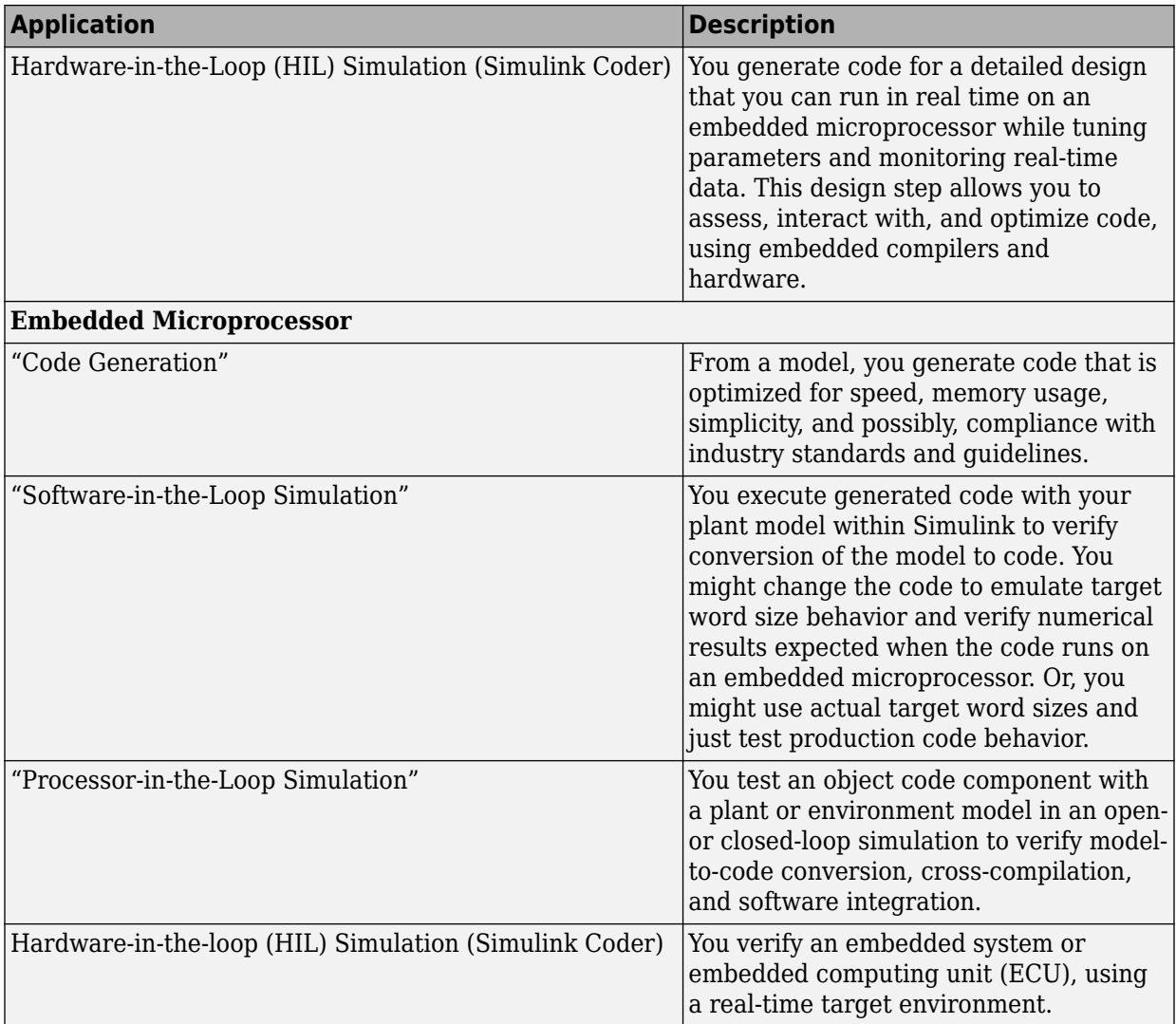

# **2**

# **MATLAB Tutorials**

- • ["Embedded Coder Capabilities for Code Generation from MATLAB Code"](#page-45-0) [on page 2-2](#page-45-0)
- • ["Controlling C Code Style" on page 2-8](#page-51-0)
- • ["Include Comments in Generated C/C++ Code" on page 2-14](#page-57-0)

## <span id="page-45-0"></span>**Embedded Coder Capabilities for Code Generation from MATLAB Code**

The Embedded Coder product extends the MATLAB Coder product with features that are important for embedded software development. Using the Embedded Coder add-on product, you can generate code that has the clarity and efficiency of professional handwritten code. For example, you can:

- Generate code that is compact and fast, which is essential for real-time simulators, ontarget rapid prototyping boards, microprocessors used in mass production, and embedded systems.
- Customize the appearance of the generated code.
- Optimize the generated code for application-specific requirements.
- Enable tracing options that help you to verify the generated code.

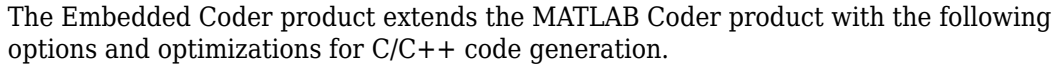

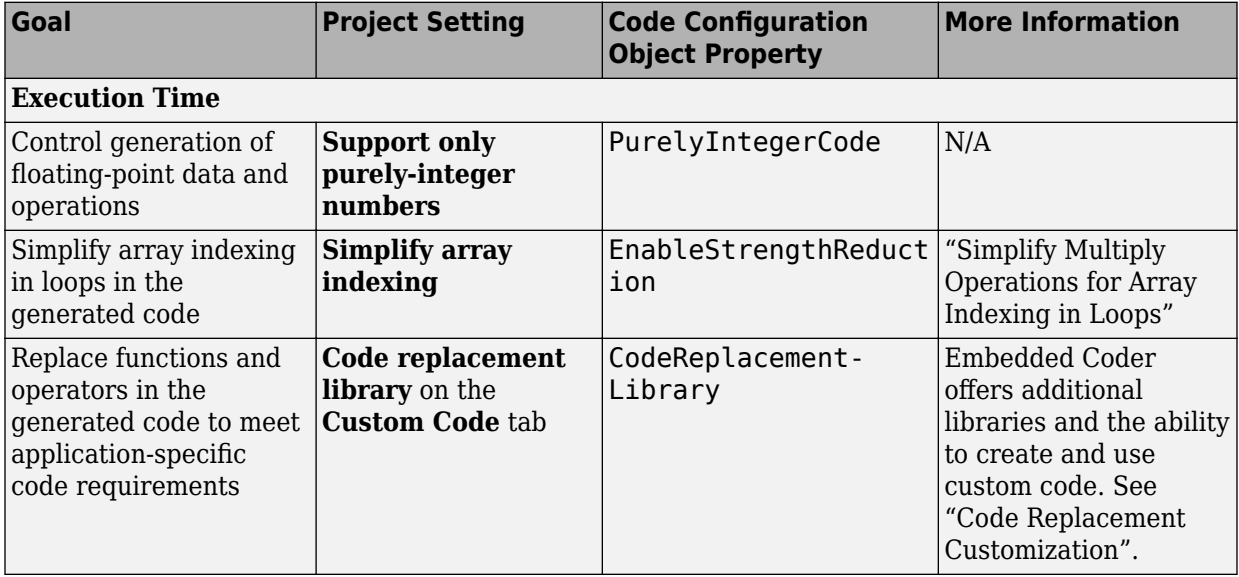

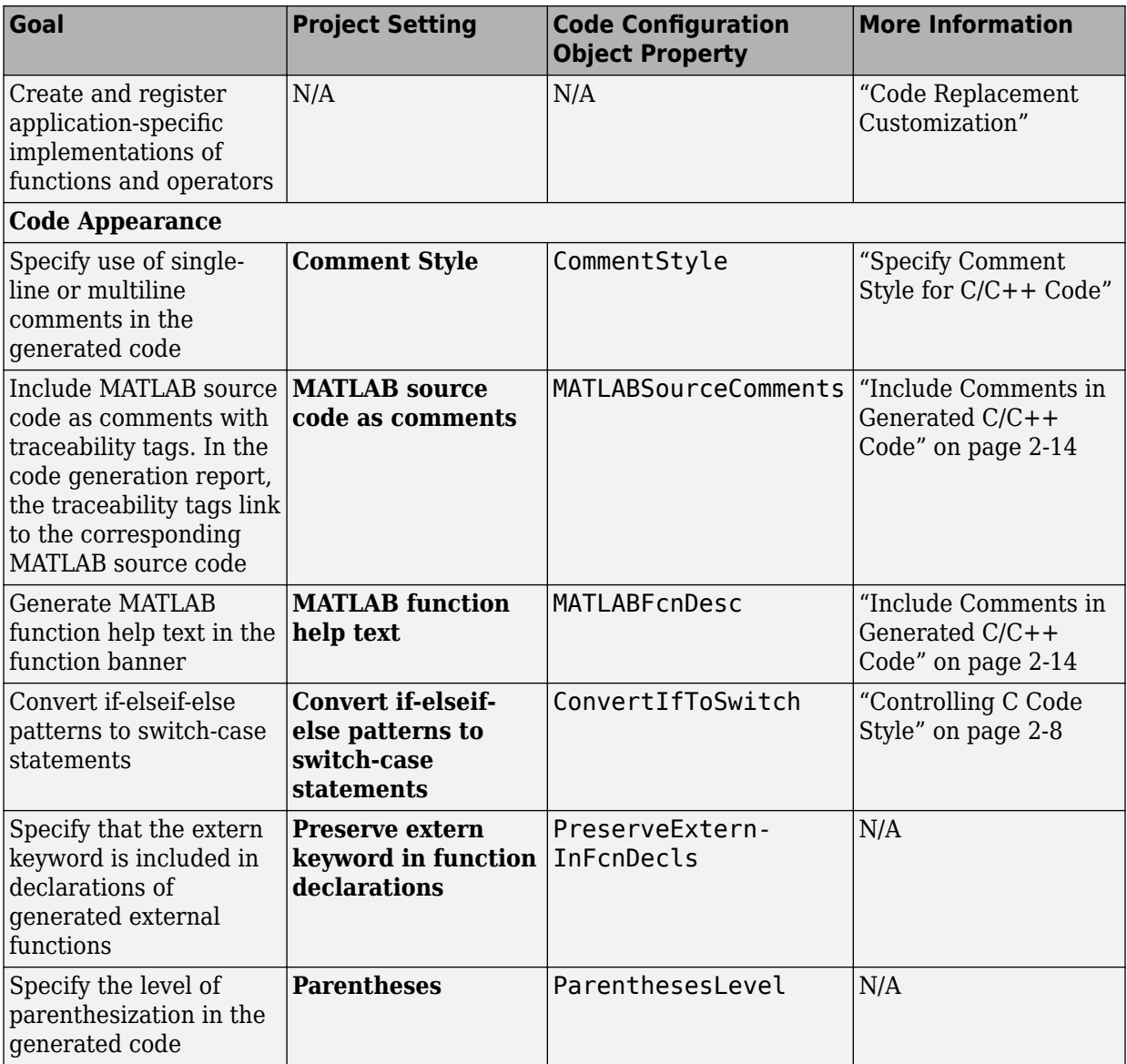

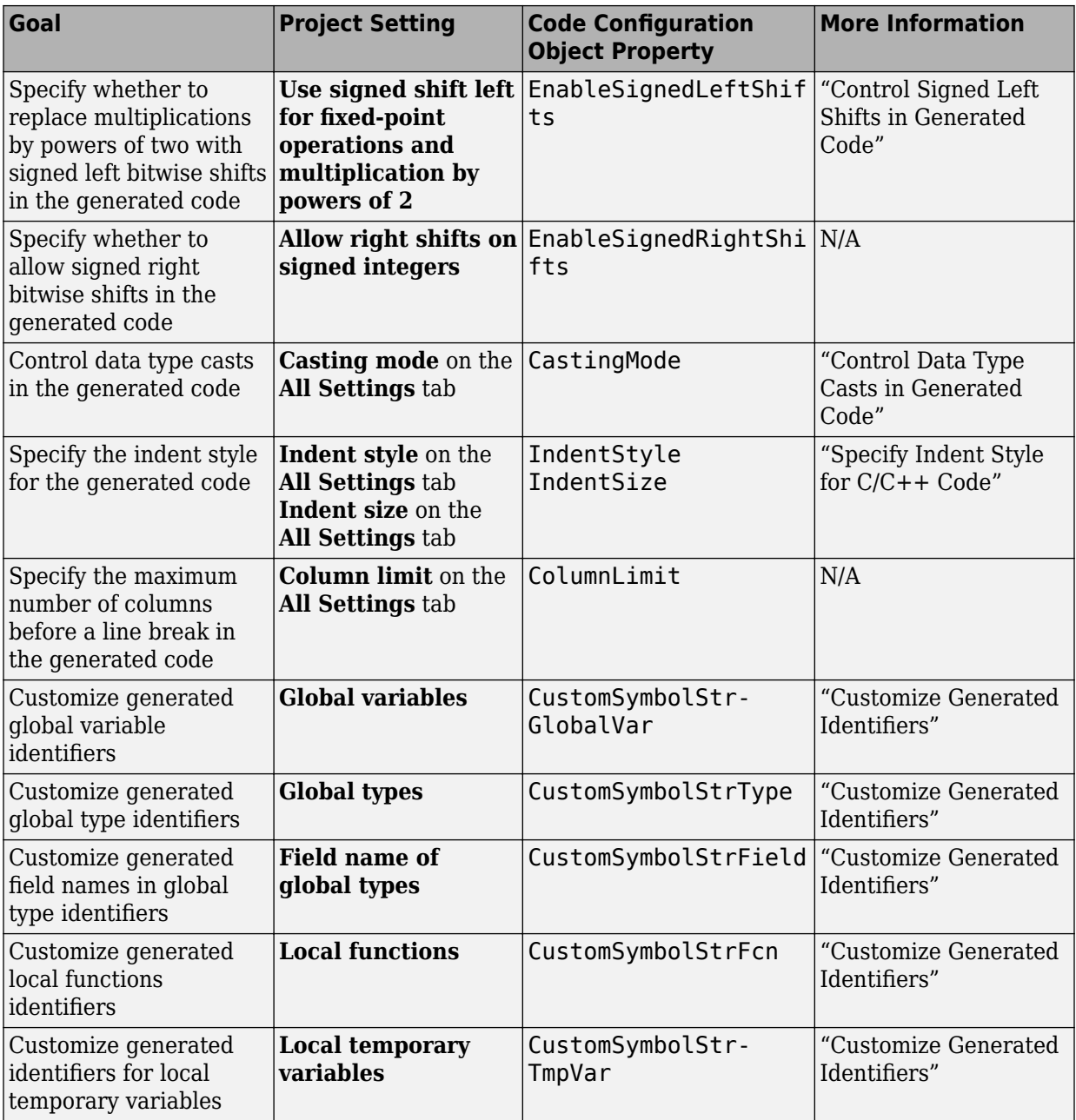

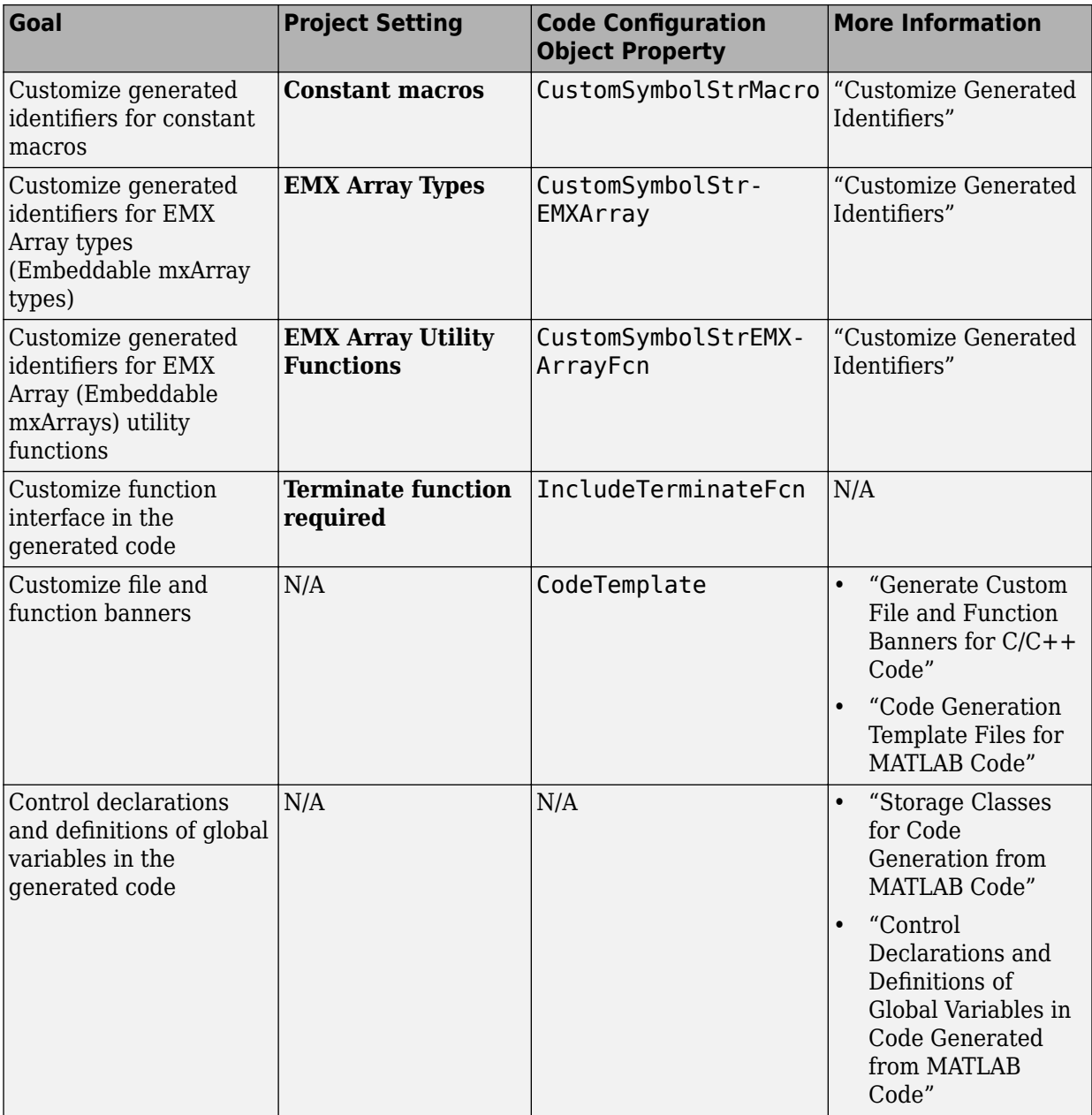

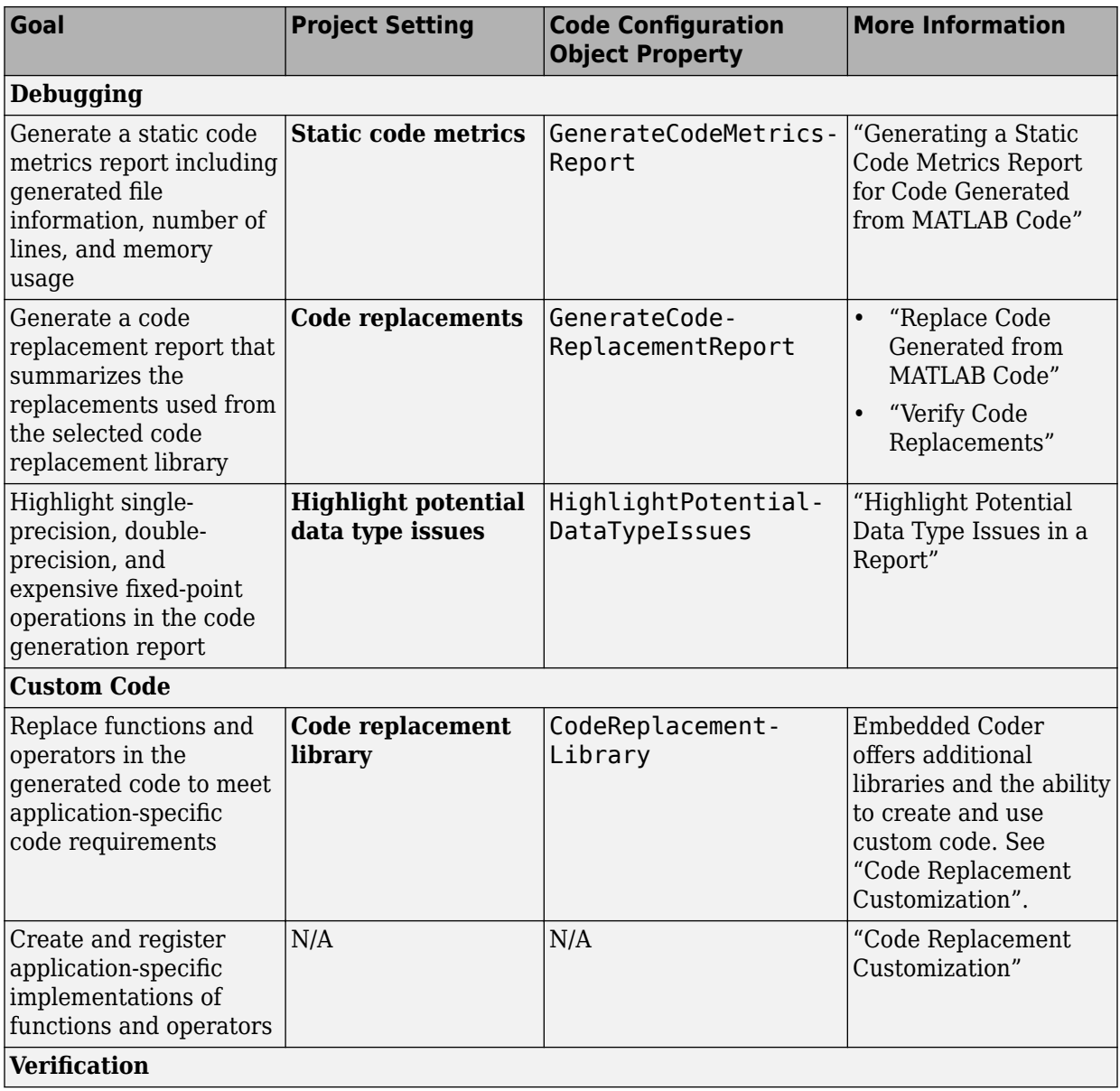

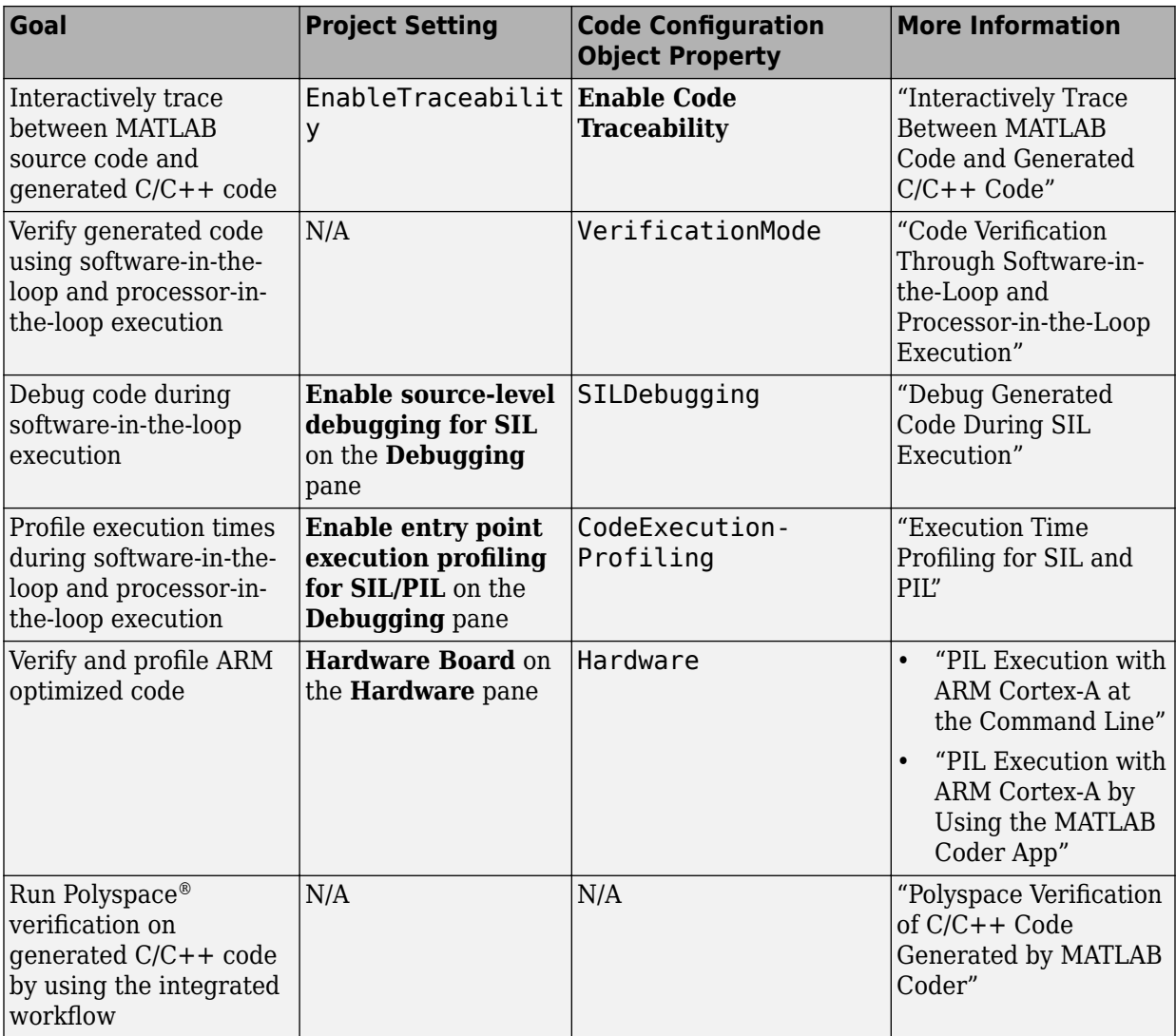

## <span id="page-51-0"></span>**Controlling C Code Style**

### **In this section...**

"About This Tutorial" on page 2-8 ["Copy File to a Local Working Folder" on page 2-9](#page-52-0) ["Open the MATLAB Coder App" on page 2-9](#page-52-0) ["Specify Source Files" on page 2-9](#page-52-0) ["Define Input Types" on page 2-10](#page-53-0) ["Check for Run-Time Issues" on page 2-10](#page-53-0) ["Configure Code Generation Parameters" on page 2-11](#page-54-0) ["Generate C Code" on page 2-11](#page-54-0) ["View the Generated Code" on page 2-11](#page-54-0) ["Finish the Workflow" on page 2-12](#page-55-0) ["Key Points to Remember" on page 2-13](#page-56-0)

## **About This Tutorial**

### **Learning Objectives**

This tutorial shows you how to:

- Generate code for if-elseif-else decision logic as switch-case statements.
- Generate C code from your MATLAB code using the MATLAB Coder app.
- Configure code generation configuration parameters in the MATLAB Coder project.
- Generate a code generation report that you can use to trace between the original MATLAB code and the generated C code.

### **Required Products**

This tutorial requires the following products:

- MATLAB
- MATLAB Coder
- C compiler

<span id="page-52-0"></span>MATLAB Coder locates and uses a supported installed compiler. See [Supported and](https://www.mathworks.com/support/compilers/current_release/) [Compatible Compilers](https://www.mathworks.com/support/compilers/current_release/) on the MathWorks website.

You can use mex -setup to change the default compiler. See "Change Default" Compiler" (MATLAB).

#### **Required Files**

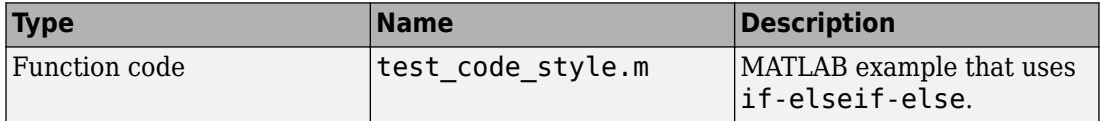

### **Copy File to a Local Working Folder**

- **1** Create a local working folder, for example, c:\ecoder\work.
- **2** Change to the matlabroot\help\toolbox\ecoder\examples folder. At the MATLAB command prompt, enter:

cd(fullfile(docroot, 'toolbox', 'ecoder', 'examples'))

**3** Copy the file test\_code\_style.m to your local working folder.

## **Open the MATLAB Coder App**

On the MATLAB Toolstrip **Apps** tab, under **Code Generation**, click the MATLAB Coder app icon.

The app opens the **Select Source Files** page.

## **Specify Source Files**

- **1** On the **Select Source Files** page, type or select the name of the entry-point function test\_code\_style.m.
- **2** In the **Project location** field, change the project name to code\_style.prj.
- **3** Click **Next** to go to the **Define Input Types** step. The app analyzes the function for coding issues and code generation readiness. If the app identifies issues, it opens the **Review Code Generation Readiness** page where you can review and fix issues. In this example, because the app does not detect issues, it opens the **Define Input Types** page.

## <span id="page-53-0"></span>**Define Input Types**

Because C uses static typing, at compile time, the code generator must determine the properties of all variables in the MATLAB files. Therefore, you must specify the properties of all function inputs. To define the properties of the input x:

- **1** Click **Let me enter input or global types directly**.
- **2** Click the field to the right of x.
- **3** From the list of options, select int16. Then, select scalar.
- **4** Click **Next** to go to the **Check for Run-Time Issues** step.

**Note** The Convert if-elseif-else patterns to switch-case statements optimization works only for integer and enumerated type inputs.

## **Check for Run-Time Issues**

The **Check for Run-Time Issues** step generates a MEX file from your entry-point functions, runs the MEX function, and reports issues. This step is optional. However, it is a best practice to perform this step. Using this step, you can detect and fix run-time errors that are harder to diagnose in the generated C code. By default, the MEX function includes memory integrity checks. These checks perform array bounds and dimension checking. The checks detect violations of memory integrity in code generated for MATLAB functions. For more information, see "Control Run-Time Checks" (MATLAB Coder).

- **1** To open the **Check for Run-Time Issues** dialog box, click the **Check for Issues**  $arrow$   $\blacksquare$
- **2** In the **Check for Run-Time Issues** dialog box, enter code that calls test code style with an example input. For this example, enter test code  $style(int16(4))$ .
- **3** Click **Check for Issues**.

The app generates a MEX function. It runs the MEX function with the example input. If the app detects issues during the MEX function generation or execution, it provides warning and error messages. Click these messages to navigate to the problematic code and fix the issue. In this example, the app does not detect issues.

<span id="page-54-0"></span>**4** Click **Next** to go to the **Generate Code** step.

## **Configure Code Generation Parameters**

- **1** To open the **Generate** dialog box, click the **Generate** arrow .
- **2** Set the **Build type** to Static Library (.lib).
- **3** Click **More settings** and set these settings:
	- On the **Code Appearance** tab, select the **Convert if-elseif-else patterns to switch-case statements** check box.
	- On the **Debugging** tab, make sure that **Always create a code generation report** is selected.
	- On the **All Settings** tab, make sure that **Enable code traceability** is selected.

## **Generate C Code**

Click **Generate**.

When code generation is complete, the code generator produces a C static library, test code style.lib, and C code in the /codegen/lib/test code style subfolder. The code generator provides a link to the report.

## **View the Generated Code**

**1** To open the code generation report, click the **View Report** link.

The test\_code\_style function is displayed in the code pane.

- **2** To view the MATLAB code and the C code next to each other, click **Trace Code**.
- **3** In the MATLAB code, place your cursor over the statement if  $(x == 1)$ .

The report traces if  $(x == 1)$  to a switch statement.

<span id="page-55-0"></span>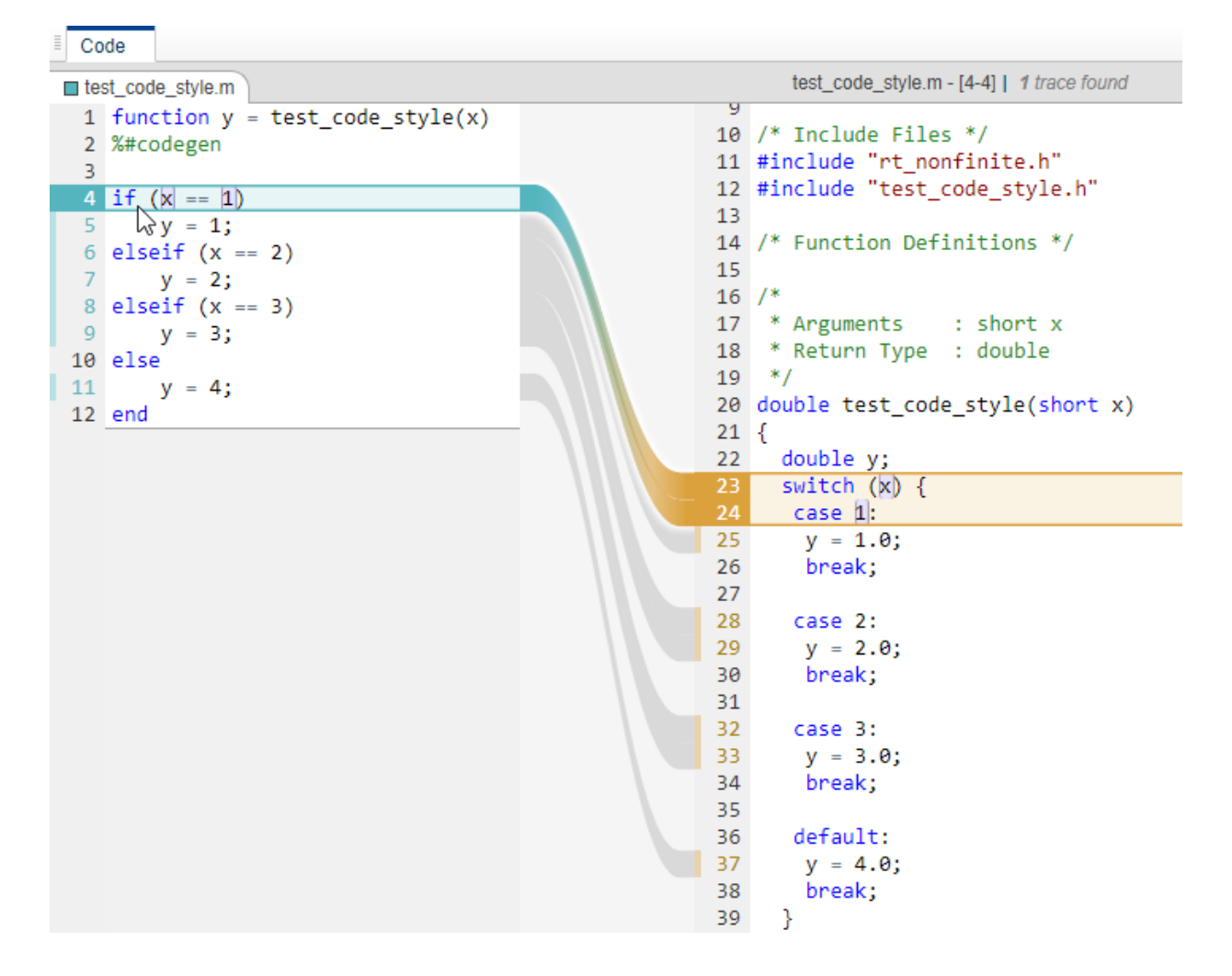

## **Finish the Workflow**

Click **Next** to open the **Finish Workflow** page.

The **Finish Workflow** page indicates that code generation succeeded. It provides a project summary and links to the generated output.

## <span id="page-56-0"></span>**Key Points to Remember**

- To check for run-time issues before code generation, perform the **Check for Run-Time Issues** step.
- To access build configuration settings, on the **Generate Code** page, open the **Generate** dialog box, and then click **More Settings**.

## **See Also**

## **More About**

- "C Code Generation Using the MATLAB Coder App" (MATLAB Coder)
- "C Code Generation at the Command Line" (MATLAB Coder)
- "Interactively Trace Between MATLAB Code and Generated C/C++ Code"

## <span id="page-57-0"></span>**Include Comments in Generated C/C++ Code**

#### **In this section...**

"About This Tutorial" on page 2-14 "Creating the MATLAB Source File" on page 2-14 ["Configuring Build Parameters" on page 2-15](#page-58-0) ["Generating the C Code" on page 2-15](#page-58-0) ["Viewing the Generated C Code" on page 2-16](#page-59-0) ["Tracing the Generated Code to the MATLAB Code" on page 2-16](#page-59-0)

## **About This Tutorial**

#### **Learning Objectives**

This tutorial shows you how to generate code that includes:

- The function signature and function help text in the function banner.
- MATLAB source code as comments with traceability tags. In the code generation report, the traceability tags link to the corresponding MATLAB source code.

#### **Prerequisites**

To complete this tutorial, you must have these products:

- MATLAB
- MATLAB Coder
- Embedded Coder
- C compiler

For a list of supported compilers, see https://www.mathworks.com/support/ compilers/current\_release/.

## **Creating the MATLAB Source File**

In a writable folder, create a copy of the tutorial file.

copyfile(fullfile(docroot, 'toolbox', 'ecoder', 'examples', 'polar2cartesian.m'))

#### <span id="page-58-0"></span>**polar2cartesian**

```
function [x \ y] = polar2cartesian(r,theta)%#codegen
% Convert polar to Cartesian
x = r * cos(theta);
y = r * sin(theta);
```
## **Configuring Build Parameters**

Create a coder.EmbeddedCodeConfig code generation configuration object and set these properties to true:

- GenerateComments to allow comments in the generated code.
- MATLABSourceComments to generate MATLAB source code as comments with traceability tags. In the code generation report, the tags link to the corresponding MATLAB code. When this property is true, the code generator also produces the function signature in the function banner.
- MATLABFcnDesc to generate the function help text in the function banner.

```
cfg = coder.config('lib', 'ecoder', true);cfg.GenerateComments = true;
cfg.MATLABSourceComments = true;
cfg.MATLABFcnDesc = true;
```
## **Generating the C Code**

To generate C code, call the codegen function. Use these options:

- -config to pass in the code generation configuration object cfg.
- -report to create a code generation report.
- -args to specify the class, size, and complexity of the input parameters.

```
codegen -config cfg -report polar2cartesian -args {0, 0}
```
codegen generates a C static library, polar2cartesian.lib, and C code in the / codegen/lib/polar2cartesian subfolder. Because you selected report generation, codegen provides a link to the report.

### <span id="page-59-0"></span>**Viewing the Generated C Code**

View the generated code in the code generation report.

- **1** To open the code generation report, click View report.
- **2** In the **Generated Code** pane, click polar2cartesion.c.

The generated code includes:

- The function signature and function help text in the function banner.
- Comments containing the MATLAB source code that corresponds to the generated  $C/C++$  code. The comment includes a traceability tag that links to the original MATLAB code.

```
* function [x \ y] = polar2cartesian(r, theta)* Convert polar to Cartesian
* Arguments
             : double r
                 double theta
                 double *xdouble *y* Return Type : void
 *void polar2cartesian(double r, double theta, double *x, double *y)
 /* 'polar2cartesian:4' x = r * cos(theta); */
 *x = r * cos(theta);/* 'polar2cartesian:5' y = r * sin(theta); */*y = r * sin(theta);
Þ
```
The generated function banner also depends on the code generation template (CGT) file. With the default CGT, the code generator places information about the arguments in the function banner. You can customize the function banner by modifying the CGT. See "Generate Custom File and Function Banners for C/C++ Code".

### **Tracing the Generated Code to the MATLAB Code**

Traceability tags provide information and links that help you to trace the generated code back to the original MATLAB code. For example, click the traceability tag that precedes the code  $x = r * cos(theta)$ ;

```
'polar2cartesian:4' x = r * cos(theta); "/
```
The report opens polar2cartesian.m and highlights line 4.

```
polar2cartesian.m
1 function [x \ y] = polar2cartesian(r, theta)2 %#codegen
3 % Convert polar to Cartesian
4 x = r * cos(theta);5 y = r * sin(theta);6
```
To view the MATLAB source code and generated  $C/C++$  code next to each other and to interactively trace between them, in the report, click **Trace Code**. See "Interactively Trace Between MATLAB Code and Generated C/C++ Code".

## **See Also**

## **More About**

- "Specify Comment Style for C/C++ Code"
- "Tracing Generated C/C++ Code to MATLAB Source Code" (MATLAB Coder)
- "Interactively Trace Between MATLAB Code and Generated C/C++ Code"
- "Code Generation Template Files for MATLAB Code"
- "Generate Custom File and Function Banners for C/C++ Code"

# **Simulink Code Generation Tutorials**

- • ["Generate C Code from Simulink Models" on page 3-2](#page-63-0)
- • ["Generate Code by Using Embedded Coder Quick Start" on page 3-6](#page-67-0)
- ["Configure Data Interface" on page 3-11](#page-72-0)
- ["Configure a Model Parameter as a Global Variable for Tuning During Run Time"](#page-79-0) [on page 3-18](#page-79-0)
- • ["Compare Model Simulation and Generated Code Results" on page 3-21](#page-82-0)
- • ["Deploy the Generated Code" on page 3-26](#page-87-0)

## <span id="page-63-0"></span>**Generate C Code from Simulink Models**

#### **In this section...**

"Prerequisites" on page 3-2

"Example Models" on page 3-2

Use the Embedded Coder product to generate C or  $C_{++}$  code that is optimized for deployment on rapid-prototyping boards, embedded processors, or microprocessors. If you are new to Embedded Coder or your application code customization requirements are minimal, you can use graphical tools and default code configuration settings to quickly generate production-quality code. If you need to produce customized code for integration with existing external code or you want to meet code guidelines and standards, tooling is available to configure the code generator to meet requirements for interfacing, code appearance, packaging, and optimizations.

Generating and reviewing code for deployment to an embedded system can be as simple as preparing the model for code generation with the Quick Start tool. Then, with code tools accessible from the Simulink Editor, you can configure code interfaces, initiate code generation, and review the generated code.

### **Prerequisites**

To complete this tutorial, you must have:

- MATLAB
- MATLAB Coder
- Simulink
- Simulink Coder
- Embedded Coder

## **Example Models**

The tutorial uses example models rtwdemo\_roll and rtwdemo\_roll\_harness. The models have been verified for simulation.

Open model rtwdemo\_roll.

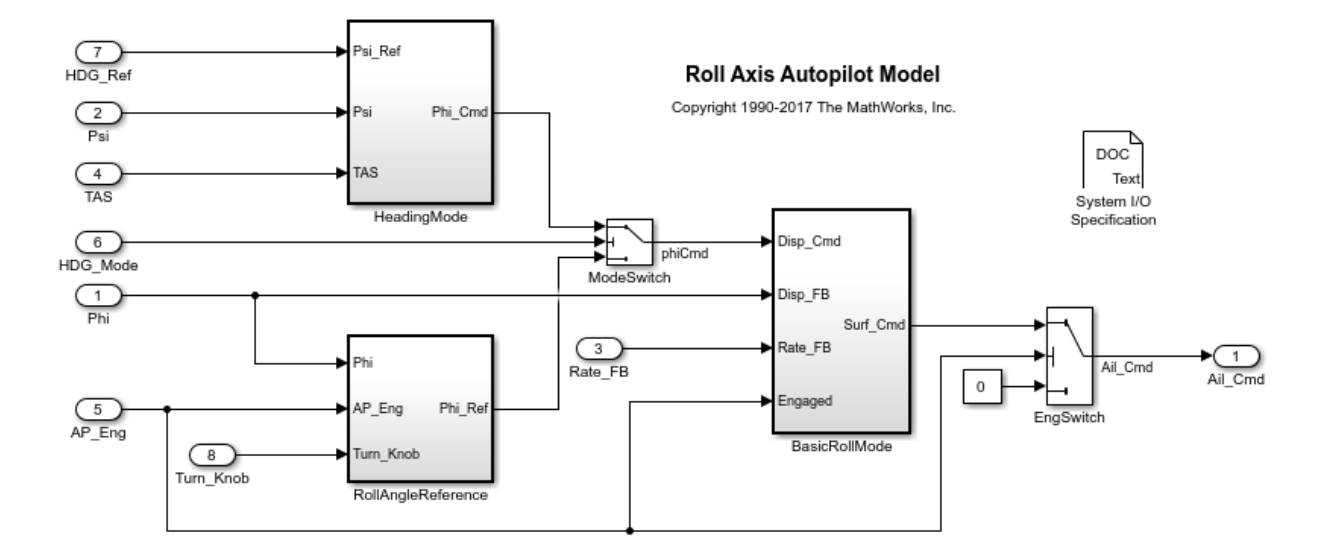

This model implements a basic roll axis autopilot algorithm, which controls the aileron position of an aircraft.

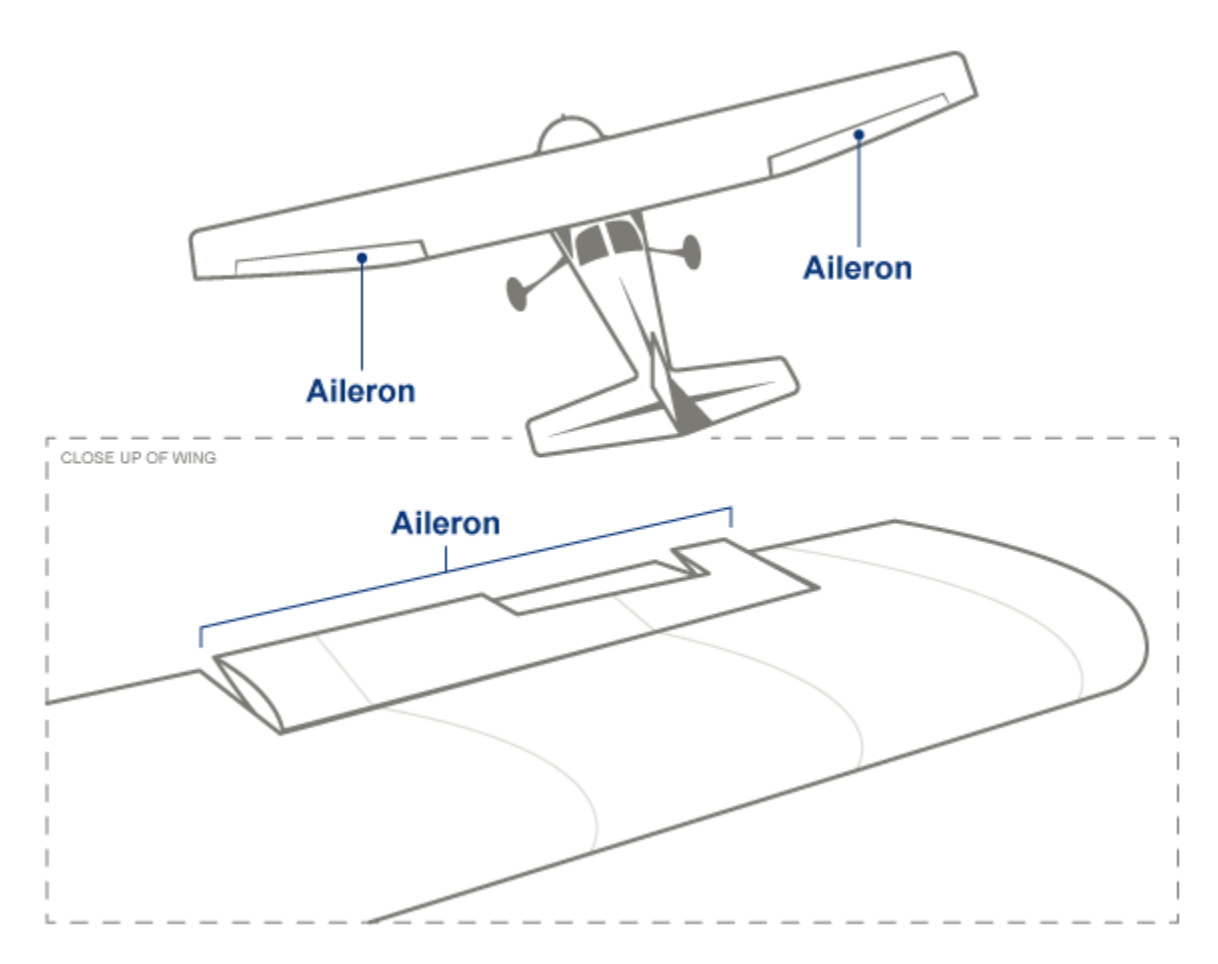

The model represents one component in the greater control system of an aircraft. Through the HDG\_Mode signal, the control system places the model in one of two operating modes: roll attitude hold or heading hold. The RollAngleReference and HeadingMode subsystems calculate a roll attitude setpoint that supports one of the operating modes. Then, the BasicRollMode subsystem, a PID controller, calculates an aileron position command based on the appropriate setpoint and on feedback that indicates the measured roll attitude and rate of change. The model is designed to operate at 40 Hz.

The tutorial uses model rtwdemo roll harness to test rtwdemo roll.

You will learn how to:

- **1** Generate code by using the Embedded Coder Quick Start.
- **2** Configure the data interface.
- **3** Configure a model parameter as a global variable for tuning during run time.
- **4** Compare model simulation and generated code results for numeric equivalency.
- **5** Deploy the generated code.

To start the tutorial, see ["Generate Code by Using Embedded Coder Quick Start" on page](#page-67-0) [3-6](#page-67-0).

## <span id="page-67-0"></span>**Generate Code by Using Embedded Coder Quick Start**

Model rtwdemo roll described in ["Generate C Code from Simulink Models" on page 3-](#page-63-0) [2,](#page-63-0) represents an autopilot control system for an aircraft. You prepare rtwdemo\_roll for embedded code generation by using Embedded Coder Quick Start, which chooses fundamental code generation settings based on your goals and application.

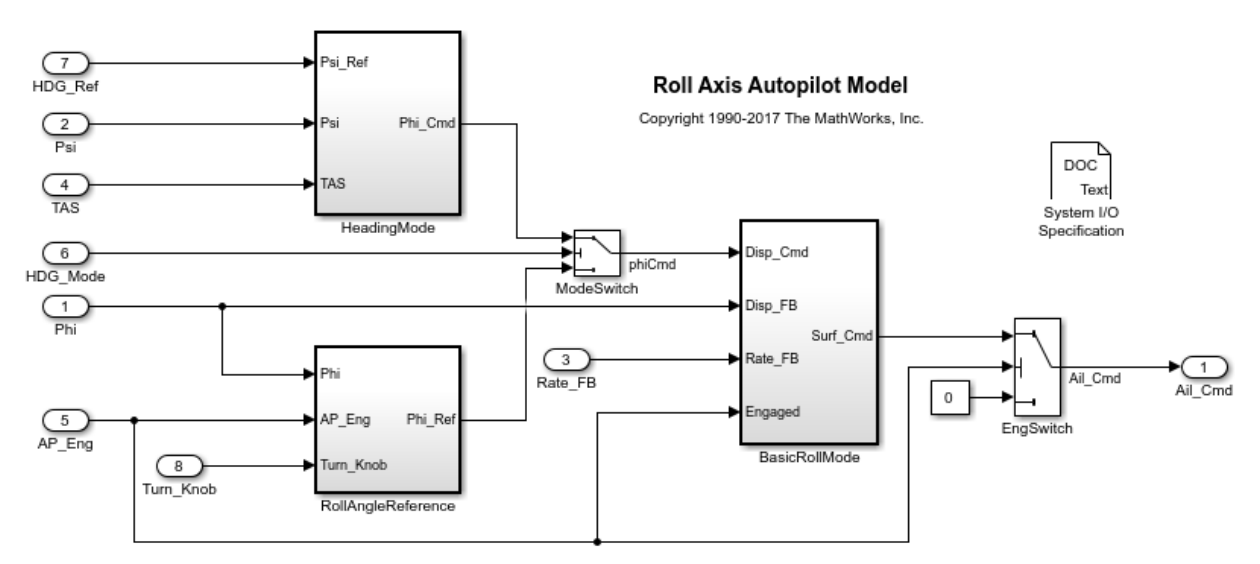

**1** Open model rtwdemo\_roll.

- **2** Save a copy of the model to a writable location on the search MATLAB path.
- **3** Open the Quick Start tool. In the Simulink Editor, select **Code** > **C/C++ Code** > **Embedded Coder Quick Start**.
- **4** Advance through the steps of the Quick Start tool. Each step asks questions about the code that you want to generate. For this tutorial, use the defaults that are already selected. The tool validates your selections against the model and presents the parameter changes required to generate code.

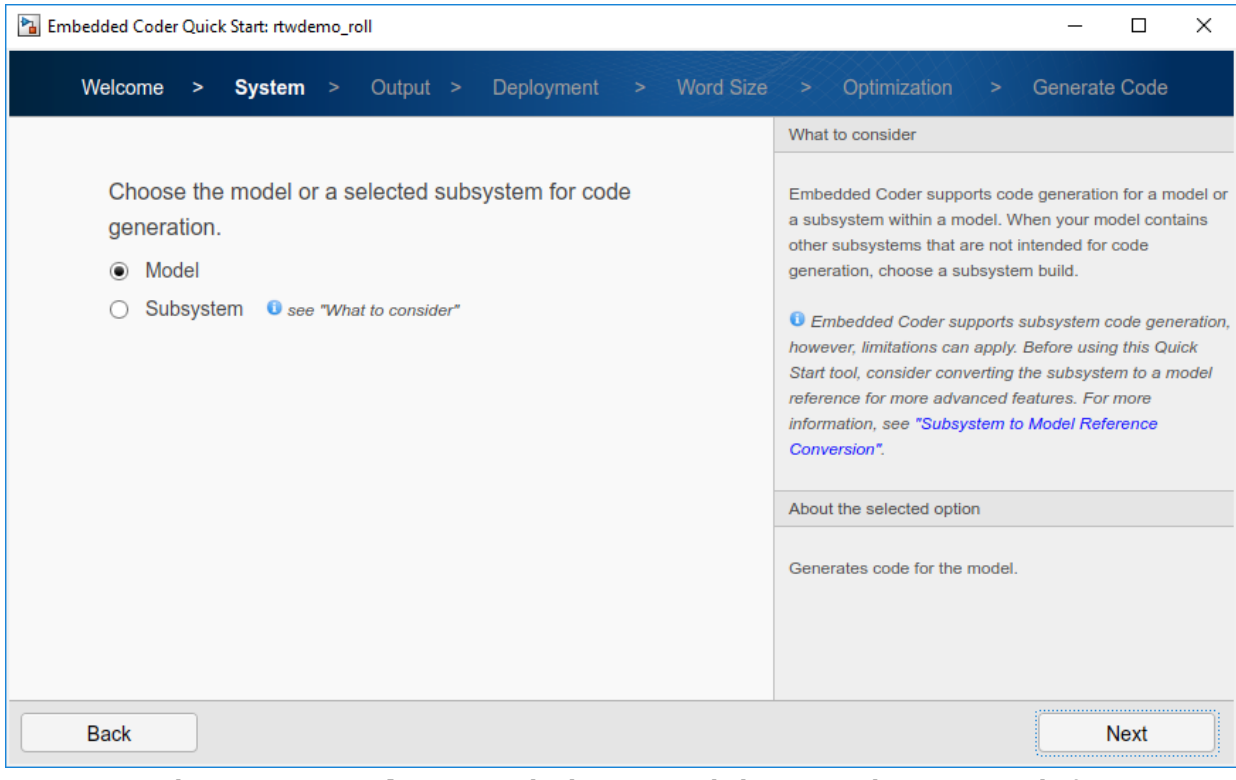

- **5** In the **Generate Code** step, apply the proposed changes and generate code from rtwdemo\_roll by clicking **Next**.
- **6** Close the tool by clicking **Finish**.

The tool places the model in the Simulink Editor code perspective. In this perspective, you can configure code generation customizations, and then check that the results are correct in the code view alongside the model.

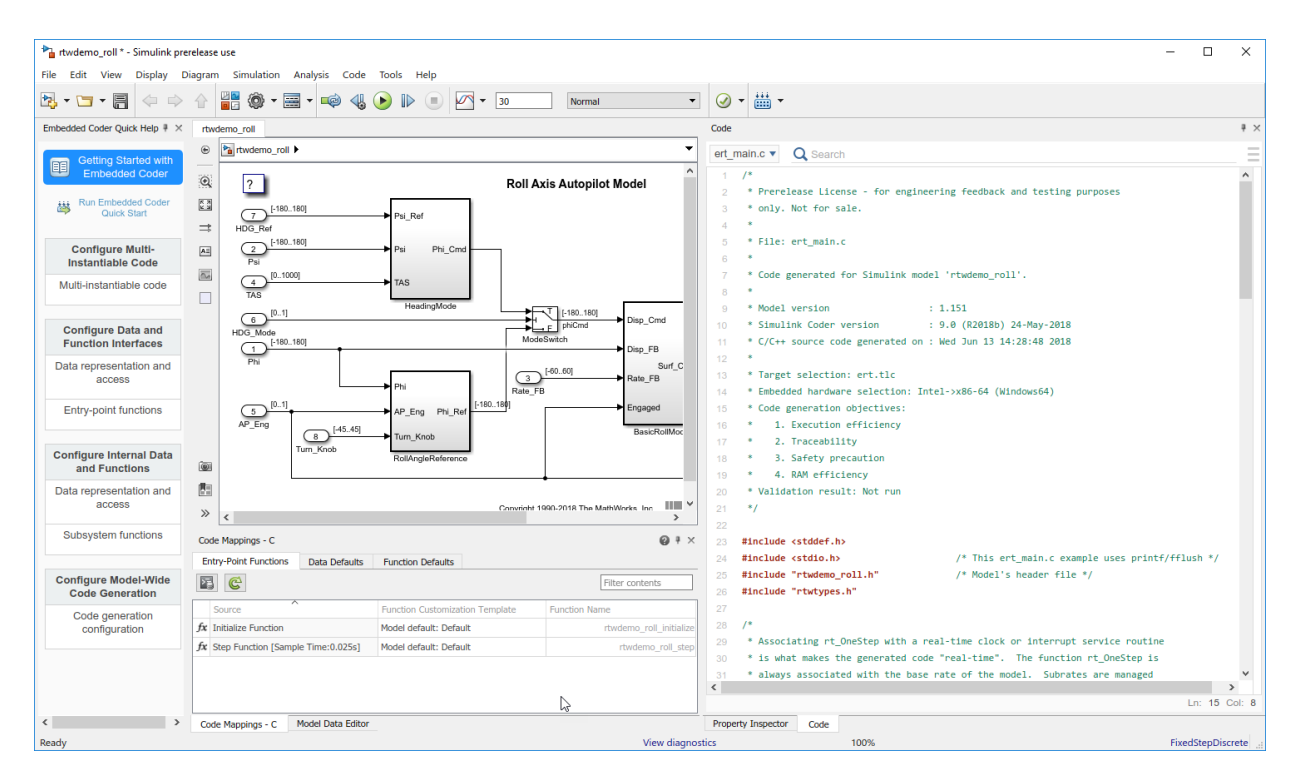

In the Code Mapping Editor, on the **Entry-Point Functions** tab, you can see the individual entry-point functions that the code generator produces. You call these generated functions from external code or from a version of a generated main function that you modify. If required, you can change the name of a function. For the base-rate step function of a rate-based model and for step functions for export function models, you can customize the function name and arguments.

The generated code appears in two primary files: rtwdemo roll.c and rtwdemo\_roll.h. In your MATLAB current folder, the rtwdemo\_roll\_ert\_rtw folder contains these primary files.

In your current folder, the code generator creates the slprj folder. This folder contains the rtwtypes.h file, which defines standard data types that the generated code uses by default. In general, this sibling folder contains generated files that can or must be shared between multiple models.

The code that you generate from a model includes entry-point functions, which you call from your application code. For a rate-based model, these functions include an initialization function, an execution function, and, optionally, terminate and reset functions. The functions exchange data with your application code through a data interface that you control.

In the Code Mapping Editor, on the **Entry-Point Functions** tab, review the list of entrypoint functions that the code generator produces for the model. Use this view to selectively specify for each function a function customization template (code definition and name. For this tutorial, the code generator uses default (shipped) settings for the customization template and entry-point function names. The code generator names the initialize function rtwdemo\_roll\_initialize and the execution (step) function rtwdemo\_roll\_step. Both entry-point functions have a void-void interface (they pass no arguments). The functions gain access to data through shared data structures. Examples of such data include system-level input and output that the functions exchange with application code.

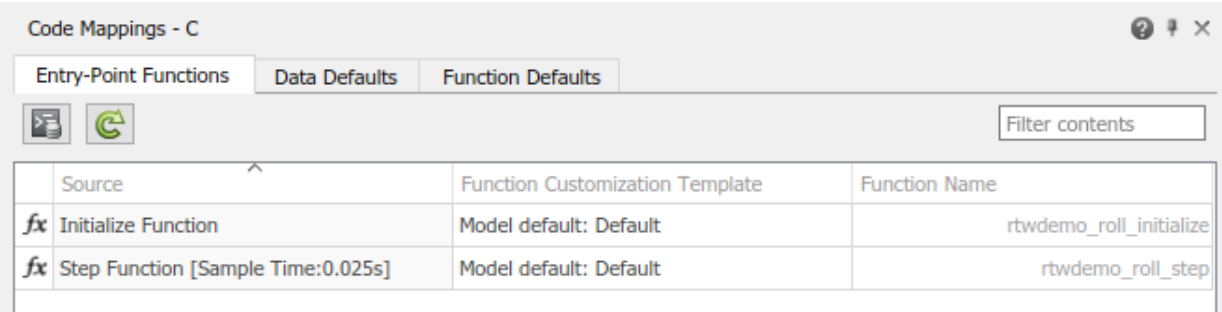

To see these entry-point functions in the generated code:

- **1** On the right side of the Simulink Editor code perspective, in the code view pane, locate the search bar.
- **2** In the search bar, type rtwdemo\_roll\_step. To find each instance of the step function name across the generated code files, click the search suggestion.

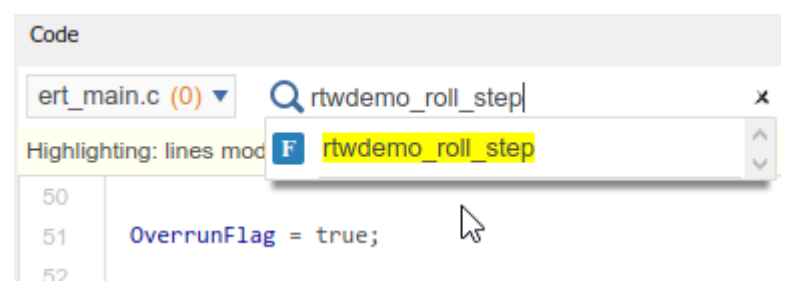

**3** Use the arrows on the right to step through each instance, including the step function definition in rtwdemo\_roll.c and the declaration in rtwdemo\_roll.h. The step function has a void-void interface that does not pass arguments. You can also see the number of search hits in each file from the file menu in the upper left corner.

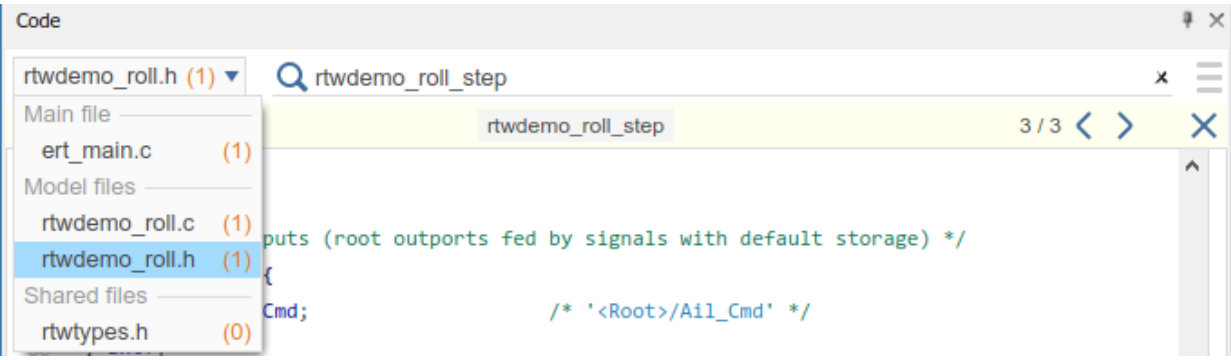

**4** Repeat these search steps to locate the initialize function, rtwdemo roll initialize in the generated code.

Next, configure the data interface for code generation and review the generated code.
## **Configure Data Interface**

Embedded Coder reduces the effort for configuring data and function interfaces by providing a way to specify default configurations for categories of data elements and functions across a model. Applying default configurations can save time and reduce the risk of introducing errors in code, especially for larger models and models from which you generate multi-instance code. After applying default configurations, you can selectively override the default settings for individual data elements and functions.

Customize the data interface of model rtwdemo\_roll by configuring function roll\_control\_step to:

- Read input data from global variables that are declared and defined in external files roll\_input\_data.h and roll\_input\_data.c.
- Write output data to global variables that the code generator declares in output data.h and defines in output data.c.

To make these changes, in the MATLAB Command Window, copy these external code files to your current MATLAB working folder.

```
copyfile(fullfile(matlabroot,'toolbox','rtw','rtwdemos','roll_input_data.c'));
copyfile(fullfile(matlabroot,'toolbox','rtw','rtwdemos','roll_input_data.h'));
copyfile(fullfile(matlabroot,'toolbox','rtw','rtwdemos','roll_heading_mode.c'));
copyfile(fullfile(matlabroot,'toolbox','rtw','rtwdemos','roll_heading_mode.h'));
```
The data interface configuration changes that you make depend on these files being accessible for code generation and the build process. The build process compiles the generated code with the code that is in these files.

## **Configure Default Code Generation for Data**

Configure default code generation configurations for model inports and outports.

**1** Configure Inport blocks at the root level of the model to appear in the generated code as separate global variables defined by external code. In the Code Mapping Editor, on the **Data Defaults** tab, for category **Inports**, set **Storage Class** to ImportFromFile.

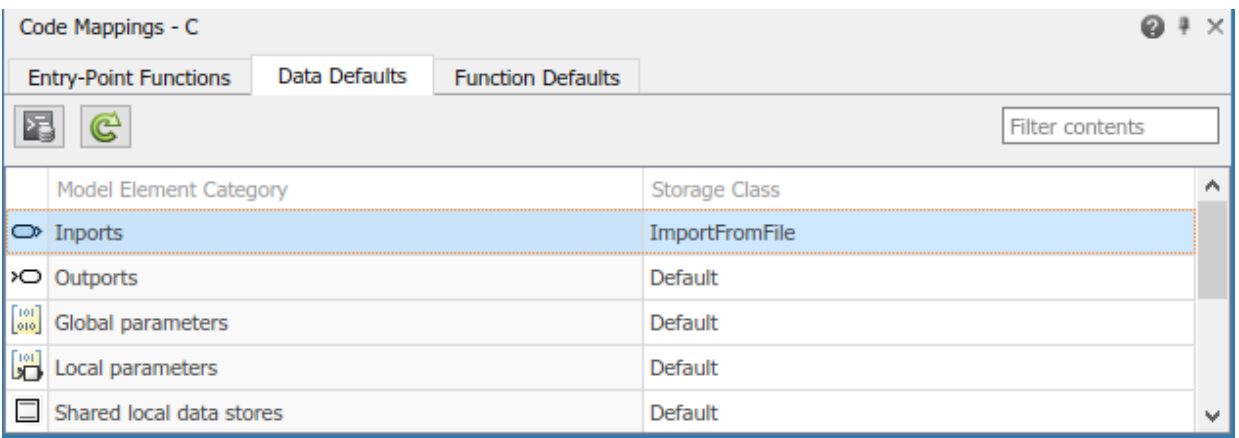

With this setting, the generated code does not define global variables that represent the inport data. Instead, a #include statement includes a header file that declares the input variables. You specify the name of the header file with the Property Inspector.

- **2** Open the Property Inspector. In the lower right corner of the Simulink Editor window, click the **Property Inspector** tab.
- **3** In the Property Inspector, set property **HeaderFile** to roll\_input\_data.h.

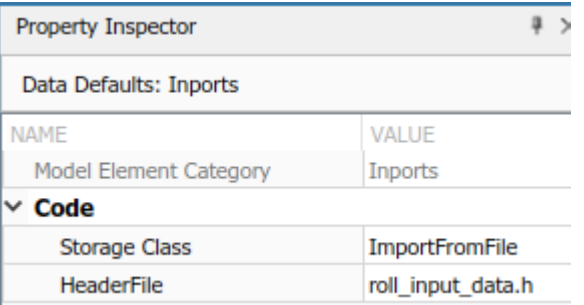

**4** To see how the extern declarations in external header file roll\_input\_data.h name the input variables, from the MATLAB Command Window, open roll input data.h.

extern boolean\_T AP\_Eng; extern real32 T HDG Ref; extern real32 T Rate\_FB; extern real32\_T Phi; extern real32\_T Psi; extern real32\_T TAS; extern real32 T Turn Knob;

- **5** Configure the code generation naming rule for global variables. By default, the code generator names global variables with the prefix rt. For the code generator to produce code that matches the external variable declarations in roll input data.h, configure the code generation naming rule for global variables accordingly.
	- **a** Open the Model Configuration Parameters dialog box.
	- **b** Navigate to the **Code Generation** > **Symbols** pane.
	- **c** Set parameter **Global variables** to the naming rule \$N\$M (remove the rt prefix. Token \$N represents the name of a data element in the model, for example, the name of an Inport or Outport block. Token \$M represents name-mangling text that the code generator inserts, if necessary, to avoid name collisions with other global variables in the code.
	- **d** Apply the change.
- **6** Configure Outport blocks at the root level of the model to appear in the generated code as separate global variables. In the Simulink Editor window, in the Code Mapping Editor, on the **Data Defaults** tab, for category **Outports**, set **Storage Class** to ExportToFile.

The generated code declares and defines the output variables in header and definition files that you specify with the Property Inspector.

- **7** In the Property Inspector, set property **HeaderFile** to roll output data.h and property **DefinitionFile** to roll output data.c.
- **8** Configure code generation for the model to include the external source files roll input data.c and roll heading mode.c. In the Configuration Parameters dialog box, set **Code Generation** > **Custom Code** > **Additional build information** > **Source files** to roll\_input\_data.c roll\_heading\_mode.c. Then, click **Apply** and **OK**.

**9**

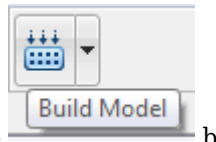

Save the model. Regenerate the code by clicking the **button**.

**3-13**

A compiler error indicates that variable HDG\_Mode is not declared. That variable is not declared in header file roll output data.h, which you declared as the default header file for inports. You fix this error in the next section of this tutorial.

The model is configured to open the code generation report after code generation is complete. Minimize this report window for exploration later in this tutorial.

- **10** You configured Inport blocks to use an external header file to declare and define input variables. In the code view, confirm that the generated code includes this external header file by searching for roll input data.h.
- **11** Search for the root level Inport block name, HDG Ref. As you type, choose the search suggestion with the green V icon. This search suggestion finds instances of HDG\_Ref used as a variable in the generated code. Confirm that HDG\_Ref is defined as a separate global variable.

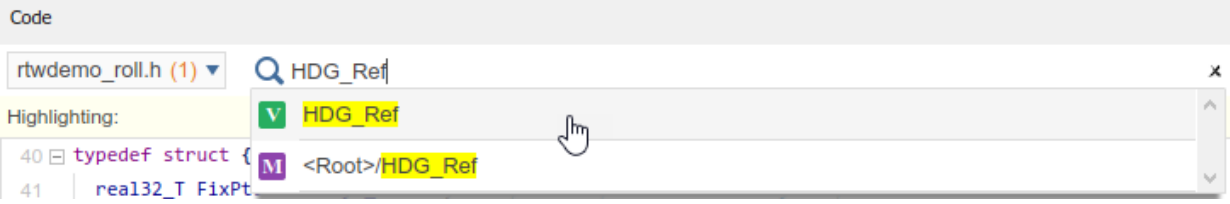

**12** In the model, rtwdemo\_roll, click the Outport block Ail\_Cmd. The code view highlights code in rtwdemo roll.c that corresponds to the block. In the code, place your cursor over the ellipsis menu above the output variable Ail\_Cmd. The traceability dialog box can show you variable definitions and model elements that correspond to the code. The dialog box confirms that Ail\_Cmd is defined as a separate global variable. Click the definition code to see the definition in output data.c.

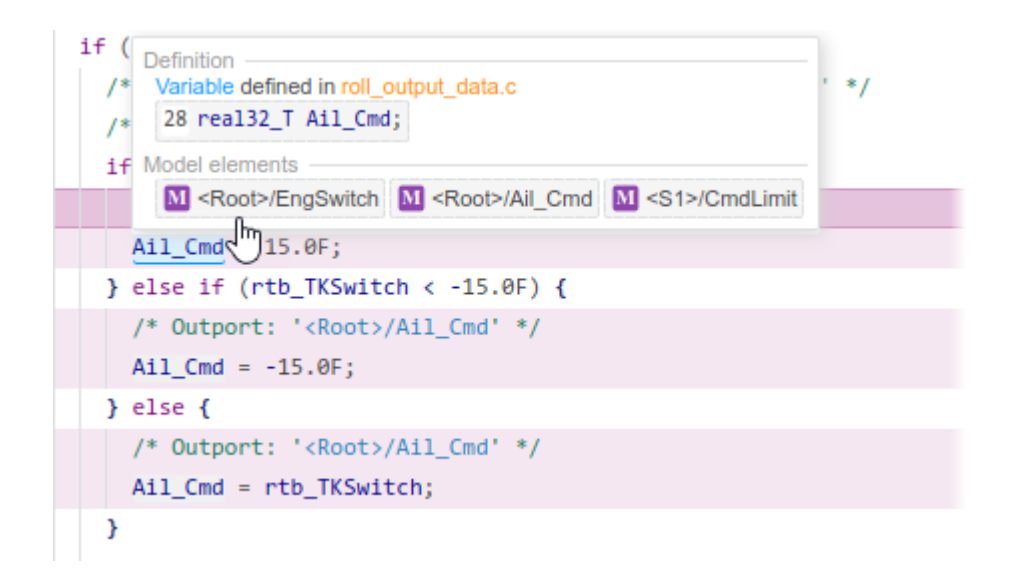

## **Override Default Settings for Individual Data Elements**

The settings that you choose for a category under **Data Defaults** apply to elements in that category across a model. To override the default settings for an individual data element, use the Model Data Editor.

When you generated code after configuring default settings for inports and outports, a compiler error indicated that variable HDG\_Mode is not declared. You can fix that error by overriding the default configuration for Inport block HDG\_Mode.

**1** Open the Model Data Editor. In the code perspective, under the Code Mapping Editor, click the **Model Data Editor** tab.

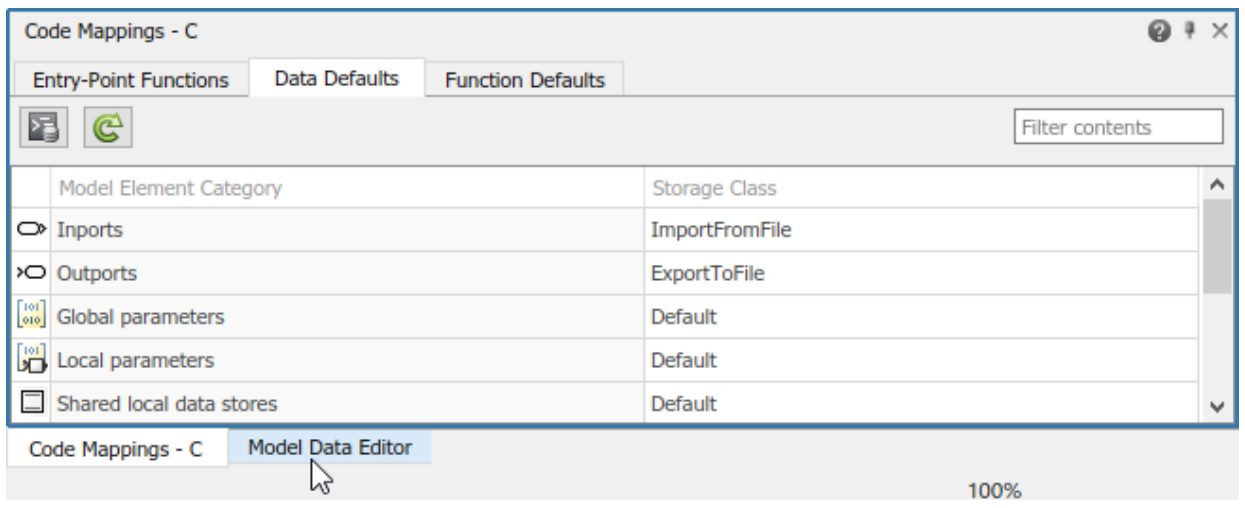

#### **2** In the Model Data Editor, on the **Inports/Outports** tab, select source HDG\_Mode.

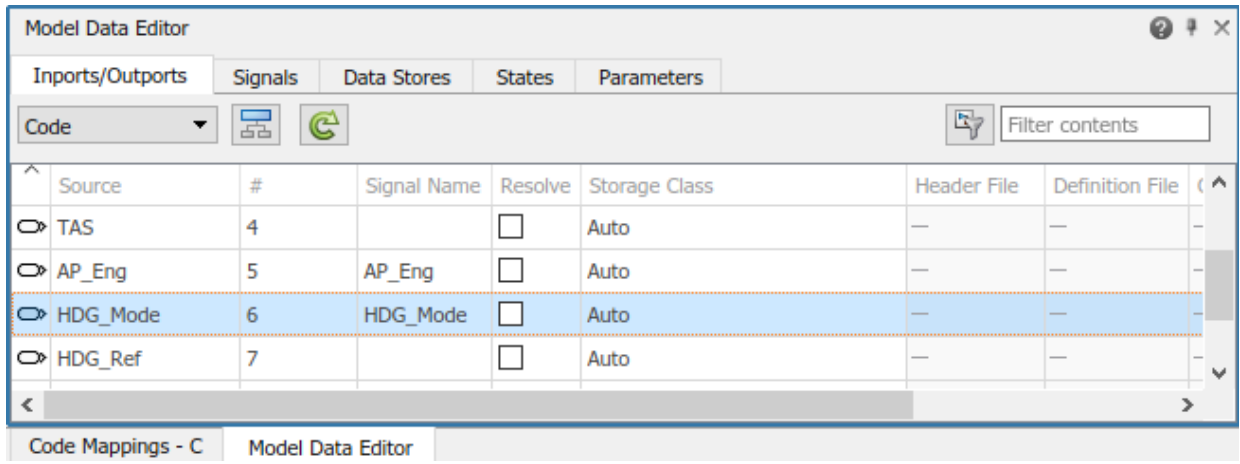

**3** Set **Storage Class** to ImportFromFile and **Header File** to roll\_heading\_mode.h.

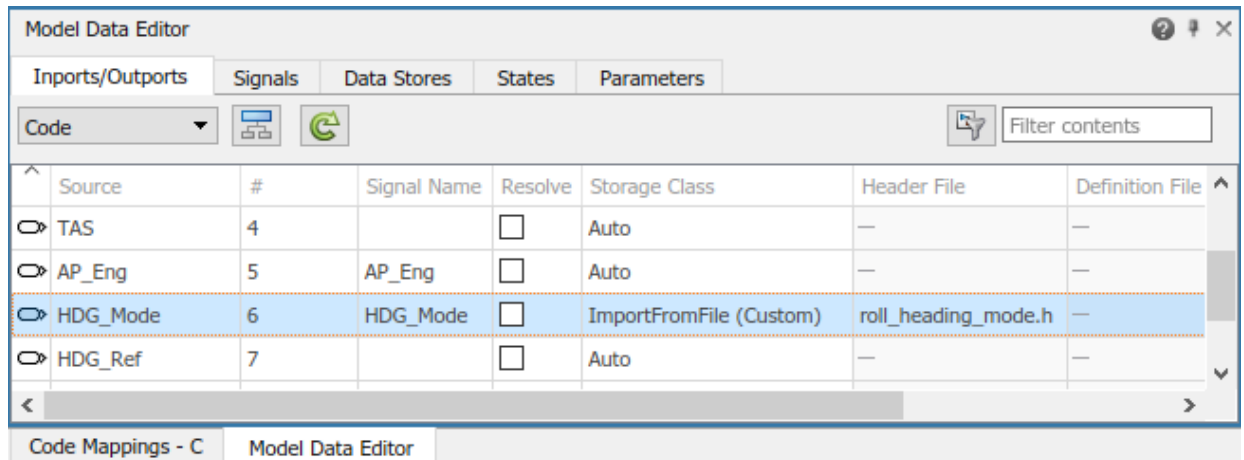

Based on these settings, the code generator imports the declaration for external variable HDG\_Mode from header file roll\_heading\_mode.h.

extern boolean\_T HDG\_Mode;

**4** Save the model and regenerate the code.

Minimize the code generation report window for exploration later in this tutorial.

- **5** In the code view, search for roll heading mode.h and confirm that it is included in the generated code with the default configuration file roll input data.h.
- **6** Search for HDG Mode and confirm that it is defined as a separate global variable.

Next, configure a model parameter to be a global variable in the generated code. As a global variable, you can tune the parameter value at run time.

## **Configure a Model Parameter as a Global Variable for Tuning During Run Time**

By default, code generation optimizations eliminate storage for model parameters and most signals that do not participate in the entry-point function interface. To make parameters tunable and related signals accessible, identify them by configuring them explicitly.

In the BasicRollMode subsystem of model rtwdemo\_roll, configure a PID control parameter to appear in the code as a global variable whose value you can tune.

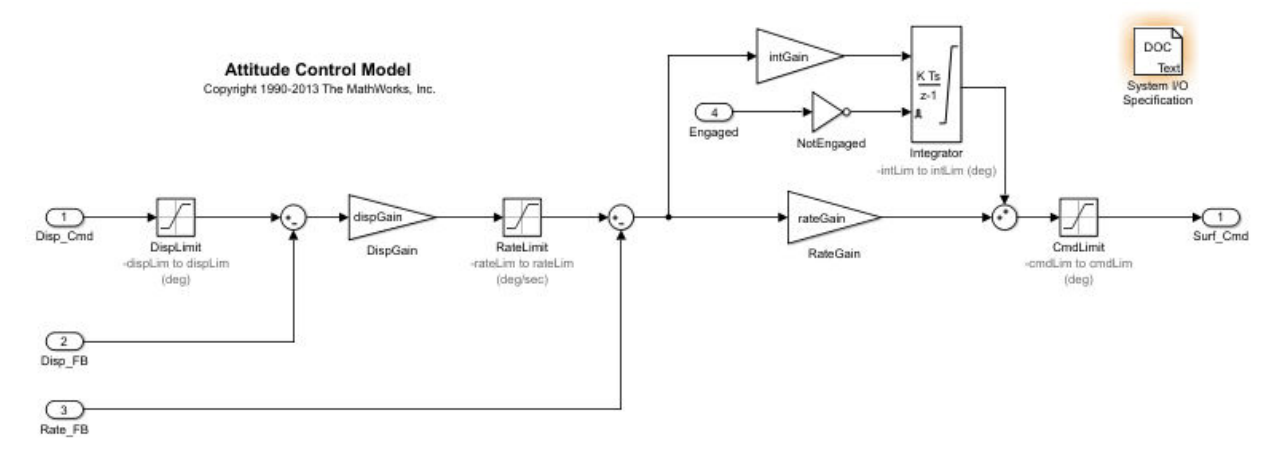

**1** Open the BasicRollMode subsystem.

- **2** In the Model Data Editor, select the **Parameters** tab.
- **3** In the filter field, type IntGain. The Model Data Editor shows a row that corresponds to the **Gain** parameter and a row that corresponds to a workspace variable.

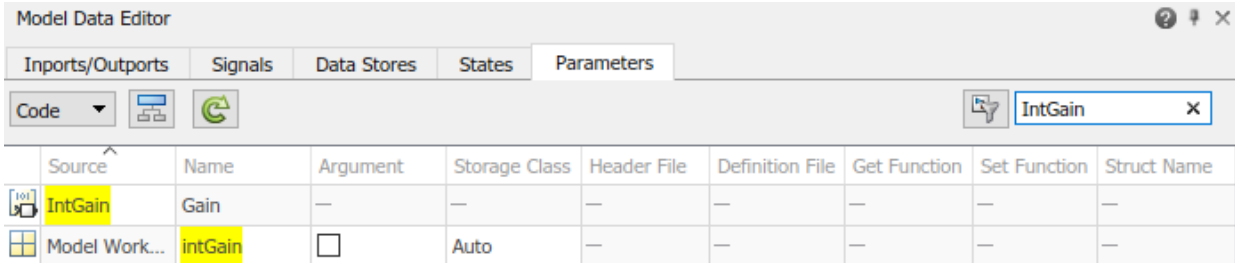

- **4** In the **Source** column, click IntGain. That Gain block appears highlighted in the model diagram.
- **5** In the **Name** column, click the model workspace variable intGain.
- **6** Convert the model workspace variable to a parameter object. In the **Storage Class** column, select Convert to parameter object. The **Storage Class** setting changes to Model default, which indicates that the parameter object prevents code generation optimizations from eliminating storage for the variable. With this setting, the object uses the storage class specified in the Code Mapping Editor as the data default for category **Local parameters**.
- **7** Save the model and regenerate the code.

Minimize the code generation report window for exploration later in this tutorial.

- **8** In the code view:
	- Search for intGain.
	- In rtwdemo  $roll.c$ , place your cursor over the ellipsis menu over the P in the highlighted code P.intGain. In the model editor, notice that the Code view highlights the block corresponding to the generated code.

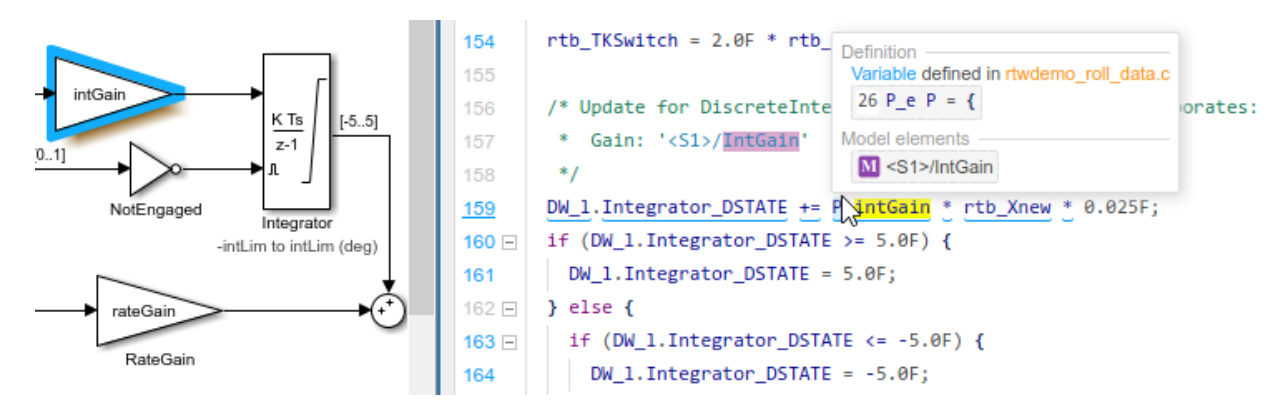

• To see the parameter object definition for intGain in rtwdemo\_roll\_data.c, click the definition code in the dialog box.

```
/* Block parameters (default storage) */
25
26 \boxminus \lambda e \cdot P = \{/* Variable: intGain
27
         * Referenced by: '<S1>/IntGain'
28
         *29
       0.5F30
31 -\mathbf{H}
```
The code that you generate from the model stores the parameter object in memory. Because you left the default storage class settings in the Code Mapping Editor for category **Local parameters** set to Default, the code generator determines the storage format, for example, as fields of structures.

Next, use a test harness model and software-in-the-loop (SIL) simulation to compare results of model simulation and generated code.

## **Compare Model Simulation and Generated Code Results**

#### **In this section...**

"Inspect and Configure Test Harness Model" on page 3-21

["Simulate the Model in Normal Mode" on page 3-22](#page-83-0)

["Simulate the Model in SIL Mode" on page 3-24](#page-85-0)

["Compare Simulation Results" on page 3-24](#page-85-0)

In this step of the tutorial, you verify that when executed, the code is numerically equivalent to the algorithm modeled in Simulink. You use a test harness model to simulate rtwdemo\_roll in normal mode and in SIL mode, then compare the simulations by using the Simulation Data Inspector.

To test generated code, you can run software-in-the-loop (SIL) and processor-in-the-loop (PIL) simulations. A SIL simulation compiles and runs the generated code on your development computer. A PIL simulation cross-compiles source code on your development computer. The PIL simulation then downloads and runs the object code on a target processor or an equivalent instruction set simulator. You can use SIL and PIL simulations to:

- Verify the numeric behavior of your code.
- Collect code coverage and execution-time metrics.
- Optimize your code.
- Progress toward achieving IEC 61508, IEC 62304, ISO 26262, EN 50128, or DO-178 certification.

### **Inspect and Configure Test Harness Model**

Model rtwdemo roll harness references the model-under-test, rtwdemo roll, through a Model block. The harness model generates test inputs for the referenced model. You can easily switch the Model block between the normal, SIL, or PIL simulation modes.

<span id="page-83-0"></span>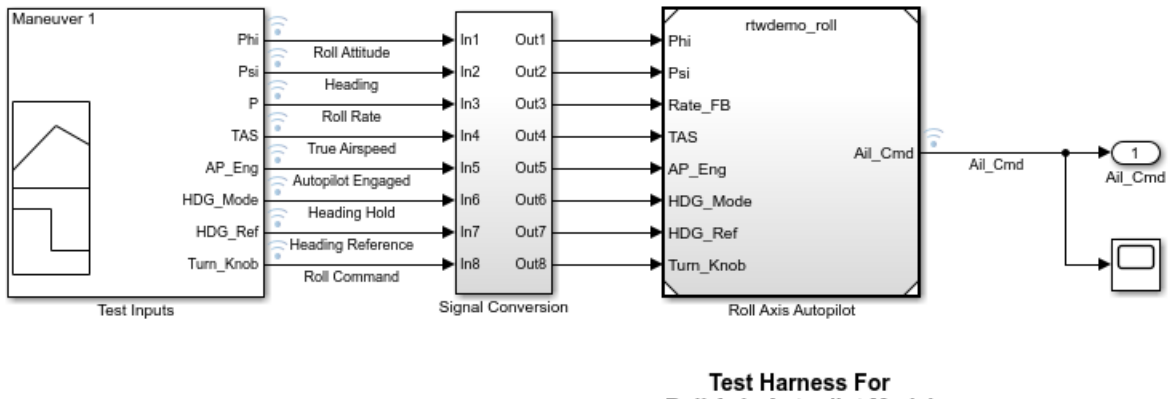

Roll Axis Autopilot Model

Copyright 1990-2017 The MathWorks, Inc.

- **1** Open model rtwdemo\_roll\_harness. If you closed your copy of model rtwdemo\_roll, reopen it.
- **2** In the rtwdemo\_roll\_harness model, right-click the Model block and select **Subsystem & Model Reference** > **Refresh Selected Model Block**.
- **3** Save a copy of rtwdemo\_roll\_harness in the current working folder.
- **4** Open the Configuration Parameters dialog boxes for rtwdemo roll harness and rtwdemo\_roll.
- **5** For both models, on the **Code Generation** pane, verify that parameter **Generate code only** is cleared to run SIL and PIL simulations.
- **6** For both models, on the **Hardware Implementation** pane, expand **Device details**. Verify that **Support long long** is selected.
- **7** Click **OK**. Then, save the models.

#### **Simulate the Model in Normal Mode**

Run the harness model in normal mode and capture the results in the Simulation Data Inspector.

- **1** In the rtwdemo\_roll\_harness model, select **View** > **Model Data Editor**.
- **2** In the Model Data Editor, select the **Signals** tab.
- **3** Set the **Change view** list to Instrumentation.
- **4** In the data table, select all rows.
- **5** To configure signals to log simulation data to the Simulation Data Inspector, select a cleared check box in the **Log Data** column. When you are finished, make sure that all of the check boxes in the column are selected.
- **6** Right-click the Model block, Roll Axis Autopilot. From the context menu, select **Block Parameters**.
- **7** In the Block Parameters dialog box, for **Simulation mode**, verify that the Normal option is selected. Click **OK**.
- 8 Simulate rtwdemo\_roll\_harness.
- **9** When the simulation is done, view the simulation results in the Simulation Data Inspector. If the Simulation Data Inspector is not already open, in the Simulink Editor,

click the **Simulation Data Inspector** button .

- **10** For the most recent (current) run, double-click the run name field and rename the run: roll\_harness: Normal mode.
- 11 Select Ail Cmd to plot the signal.

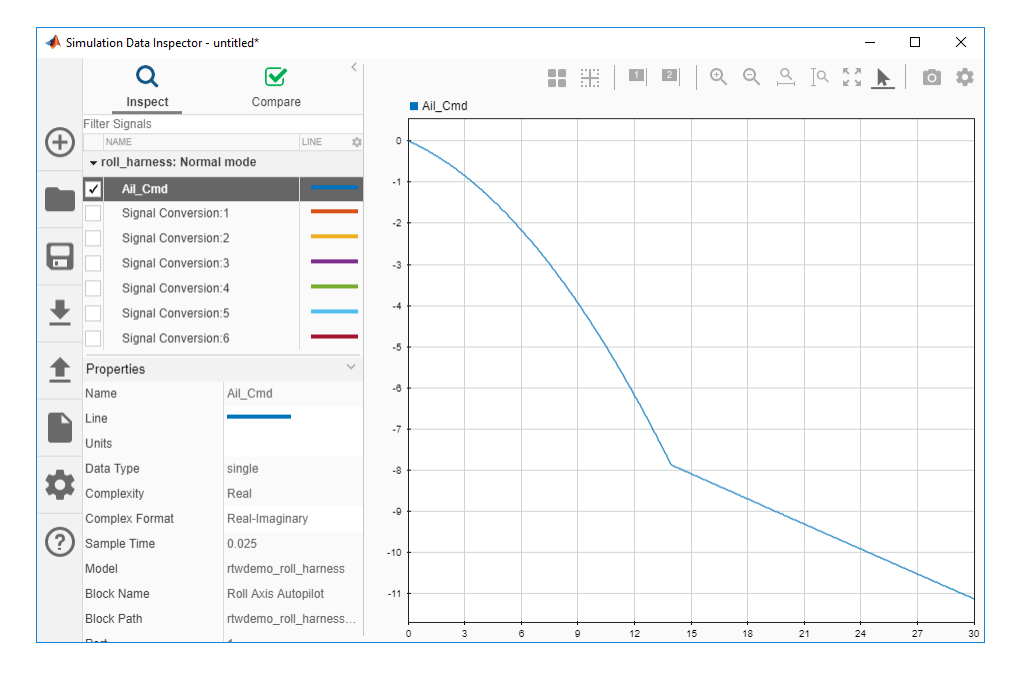

## <span id="page-85-0"></span>**Simulate the Model in SIL Mode**

The SIL simulation generates, compiles, and executes code on your development computer. The Simulation Data Inspector logs results.

- **1** In the rtwdemo\_roll\_harness model window, right-click the Roll Axis Autopilot model block and select **Block Parameters**.
- **2** In the Block Parameters dialog box, set **Simulation mode** to Software-in-theloop (SIL) and **Code Interface** to Top model. Click **OK**.
- **3** Exclude external code files from the build process. In the Configuration Parameters dialog box for model rtwdemo\_roll, set **Code Generation** > **Custom Code** > **Additional build information** > **Source files** to the default value, which is empty. Save the model.
- 4 Simulate the rtwdemo roll harness model.

Minimize the code generation report window for exploration later in this tutorial.

- **5** In the Simulation Data Inspector, double-click the run name field and rename the new run as roll harness: SIL mode.
- **6** Select Ail Cmd to plot the signal.
- **7** Reconfigure the build process for model rtwdemo roll to include the external source files roll input data.c and roll heading mode.c. In the Model Configuration Parameters dialog box, set **Code Generation** > **Custom Code** > **Additional build information** > **Source files** to roll\_input\_data.c roll heading mode.c. Click **Apply**, close the dialog box, and save the model.

#### **Compare Simulation Results**

In the Simulation Data Inspector:

- **1** Click the **Compare** tab.
- **2** In the **Baseline** field, select roll\_harness: Normal mode.
- **3** In the **Compare To** field, select roll\_harness: SIL mode.
- **4** Click **Compare**.

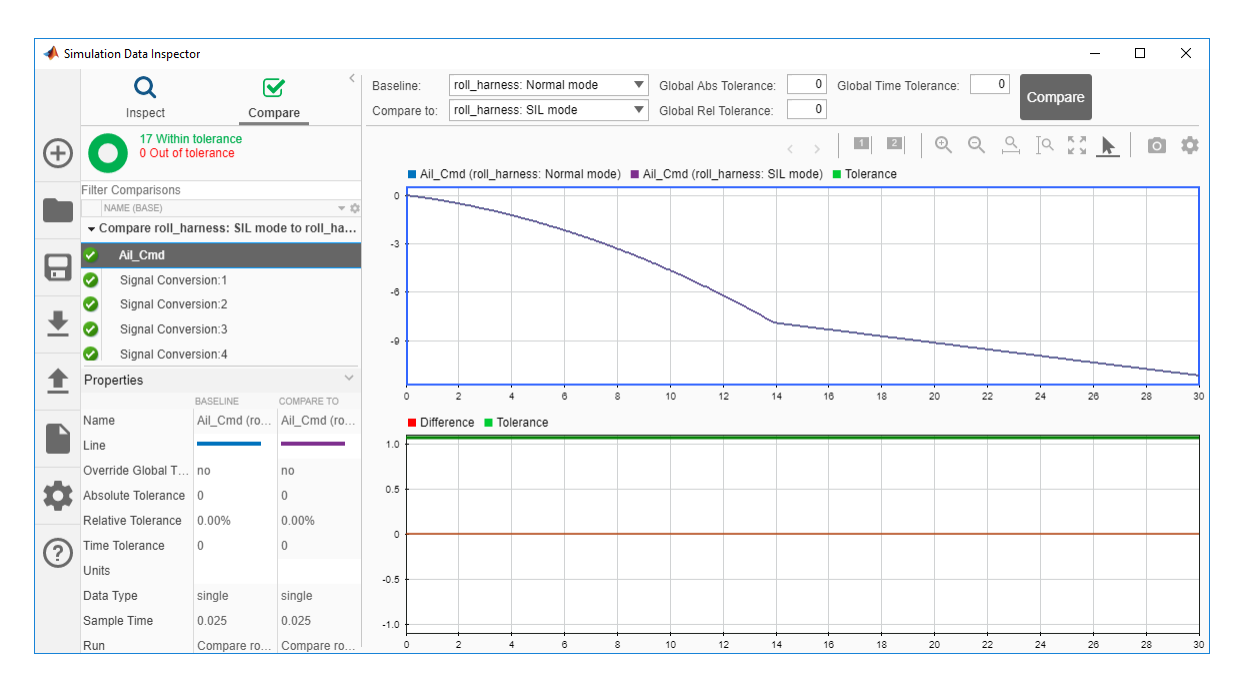

The Simulation Data Inspector shows that the normal mode and SIL mode results match. Comparing the results of normal mode simulation with SIL and PIL simulations can help you verify that the generated application performs as expected.

Next, explore ways that you can deploy generated code.

# **Deploy the Generated Code**

In this step of the tutorial, you explore mechanisms for deploying the generated code.

### **Example Main Program**

To facilitate deployment of the generated code, the code generator produces an example main program that you can use to get started. The example main program is in the file ert main.c. To use the algorithmic code (the model entry-point functions) generated for your application, you can copy the incomplete functions defined in  $ert$  main.c, and then complete the functions by inserting your custom scheduling code.

Explore the example main program generated for model rtwdemo roll.

- **1** If not already open, open your copy of the model rtwdemo roll and enable the Simulink Editor code perspective. In the Simulink Editor, select **Code** > **C/C++ Code**  $>$  Configure Model in Code Perspective.
- **2** Regenerate the code.
- **3** In the code perspective code view, select file ert main.c.
- **4** Click in the **Search** field and select function rt\_OneStep.
- **5** Explore the incomplete wrapper function rt\_OneStep. This function calls the model execution entry-point function, rtwdemo\_roll\_step. Your application code can call rt OneStep to run the model algorithm during each execution cycle.
- **6** Click in the **Search** field and select function main.
- **7** Explore the incomplete example main function. This function outlines the order and context in which your application code can call  $rt$  OneStep and other model entrypoint functions.

For more information, see "Deploy Generated Standalone Executable Programs To Target Hardware".

### **Relocate Generated Code Files**

Embedded Coder provides a pack-n-go utility for relocating static and generated code files for a model to another development environment. File relocation is necessary when your system or integrated development environment (IDE) does not include MATLAB and Simulink products. The utility packages the files in a compressed file that you can

relocate and unpack by using a standard zip utility. You can apply the pack-n-go utility from graphical and programming interfaces. For more information, see "Relocate Code to Another Development Environment".

## **Share and Archive Code Generation Report**

The Quick Start tool configures a model to produce an HTML code generation report. In addition to a summary of model and code information, the report includes:

- A subsystem report
- Generated code files
- A code interface report
- A traceability report
- A static code metrics report
- A code replacements report
- Optionally, a model web view

You can use this report outside of the Simulink environment, so it is suitable for sharing or for archival purposes. You can open the report from the tool or, later, select **Code** > **C/C++ Code** > **Code Generation Report** > **Open Model Report**.

The default location for the code generation report files is in the html subfolder of the build folder, *model*\_*target*\_rtw/html/. *target* is the name of the **System target file** specified on the **Code Generation** pane. The default name for the top-level HTML report file is *model*\_codegen\_rpt.html or *subsystem*\_codegen\_rpt.html.

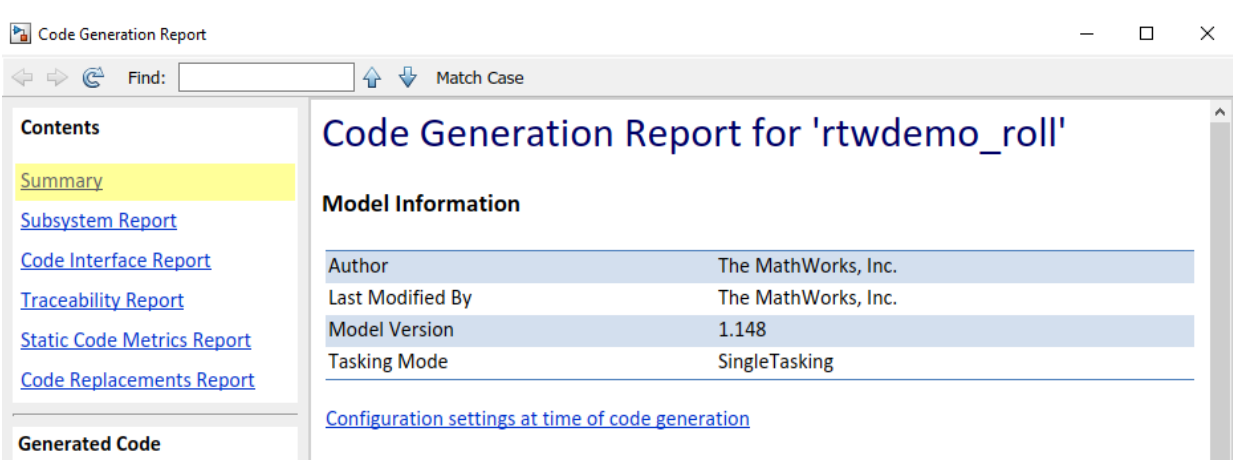

## **Explore Other Options**

Use these links to explore more ways to customize, verify, and deploy generated production code.

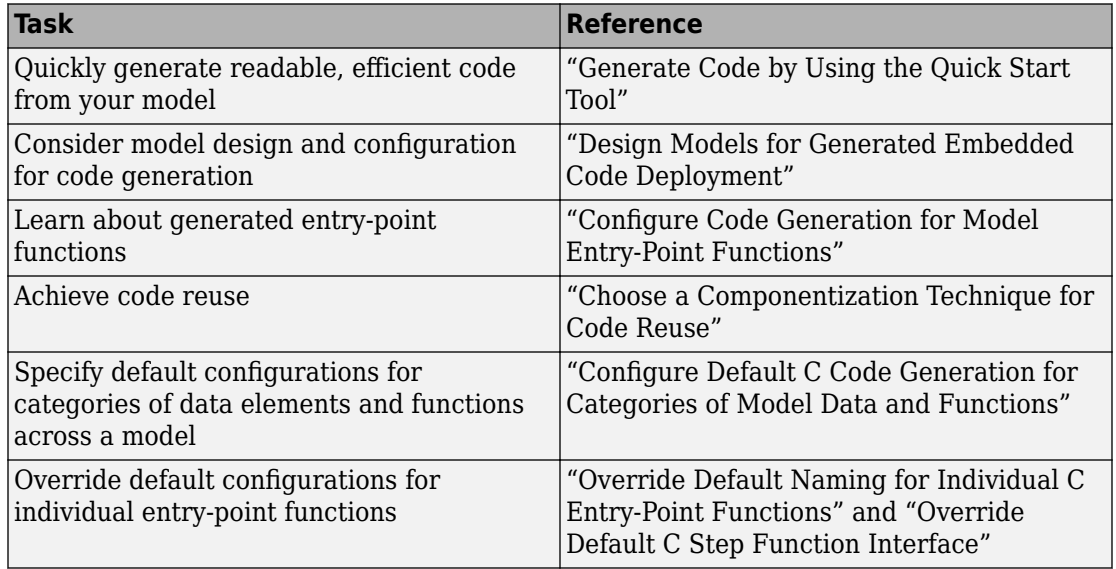

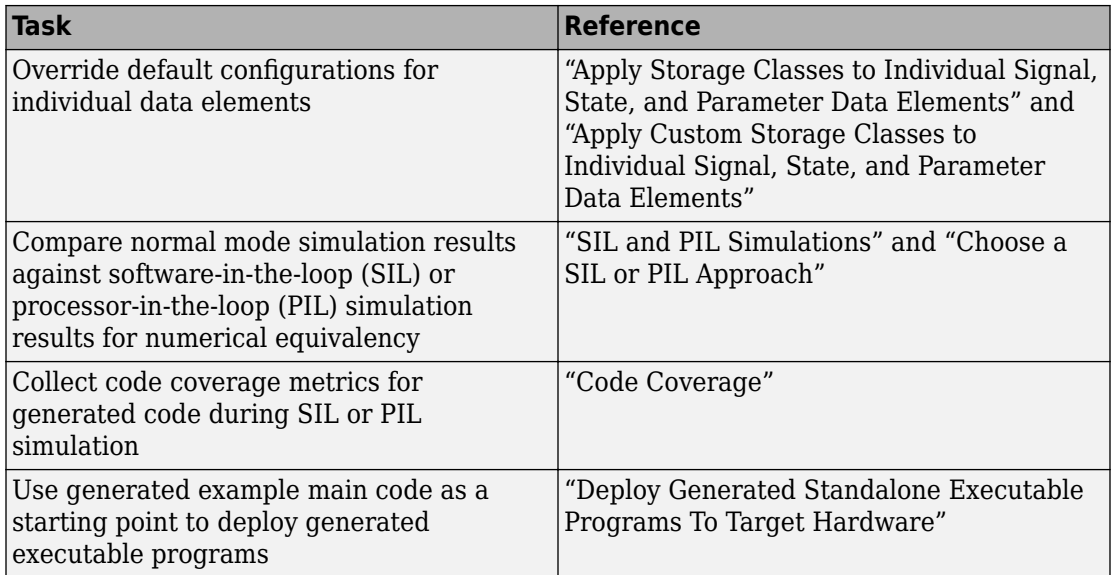